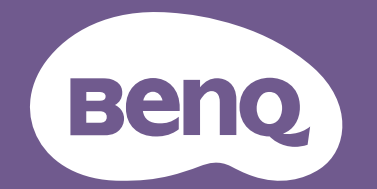

# Digitale projector Gebruikershandleiding

Home Entertainment-reeks | TK710 V 1.00 V 1.00

# <span id="page-1-0"></span>Informatie betreffende garantie en copyright

#### Beperkte garantie

BenQ biedt een garantie voor dit product tegen materiaal- en fabricagefouten bij gewoon gebruik en opslag.

Bij een garantieclaim is bewijs van de aankoopdatum vereist. In geval dit product binnen de garantieperiode defect wordt bevonden, dan is BenQ alleen verplicht tot en is uw enigste oplossing de defecte onderdelen te vervangen (inclusief arbeidskosten). Om garantieservice te verkrijgen, dient u onmiddellijk de dealer waar u het product hebt gekocht, in te lichten over de defecten.

Belangrijk: De bovenstaande garantie vervalt indien de klant heeft nagelaten het product te gebruiken volgens de schriftelijke instructies van BenQ, in het bijzonder de instructies inzake de gebruiksomstandigheden. De vochtigheidsgraad moet tussen 10% en 90% liggen, de temperatuur tussen 0°C en 35°C en de projector mag niet worden gebruikt op stoffige plaatsen of op plaatsen hoger dan 4920 voet. Deze garantie geeft u specifieke juridische rechten en u hebt mogelijk andere rechten die per land kunnen verschillen.

Ga voor meer informatie naar www.BenQ.com.

#### Copyright

Copyright © 2024 door BenQ Corporation. Alle rechten voorbehouden. Van deze publicatie mogen in geen enkele vorm of op geen enkele wijze, elektronisch, mechanisch, magnetisch, optisch, chemisch, handmatig of anders, delen worden gereproduceerd, overgedragen, overgeschreven, opgeslagen in een zoeksysteem of in elke willekeurige taal of computertaal worden vertaald, zonder de schriftelijke toestemming van BenQ Corporation.

#### Disclaimer

BenQ Corporation verstrekt geen verklaringen of garanties, expliciet of impliciet, betreffende de inhoud hiervan en wijst uitdrukkelijk eventuele garanties, verhandelbaarheid of geschiktheid voor een specifiek doeleinde af. Daarnaast behoudt BenQ Corporation zich het recht voor om deze publicatie te herzien en van tijd tot tijd wijzigingen aan te brengen aan de inhoud ervan, zonder verplicht te zijn personen betreffende dergelijke herzieningen of veranderingen te hoeven in te lichten.

\*DLP, Digital Micromirror Device en DMD zijn handelsmerken van Texas Instruments. Anderen zijn copyrights van hun respectievelijke bedrijven of organisaties.

De termen HDMI, HDMI High-Definition Multimedia Interface, HDMI Trade dress en de HDMI logo's zijn handelsmerken of gedeponeerde handelsmerken van HDMI Licensing Administrator, Inc.

# **Inhoud**

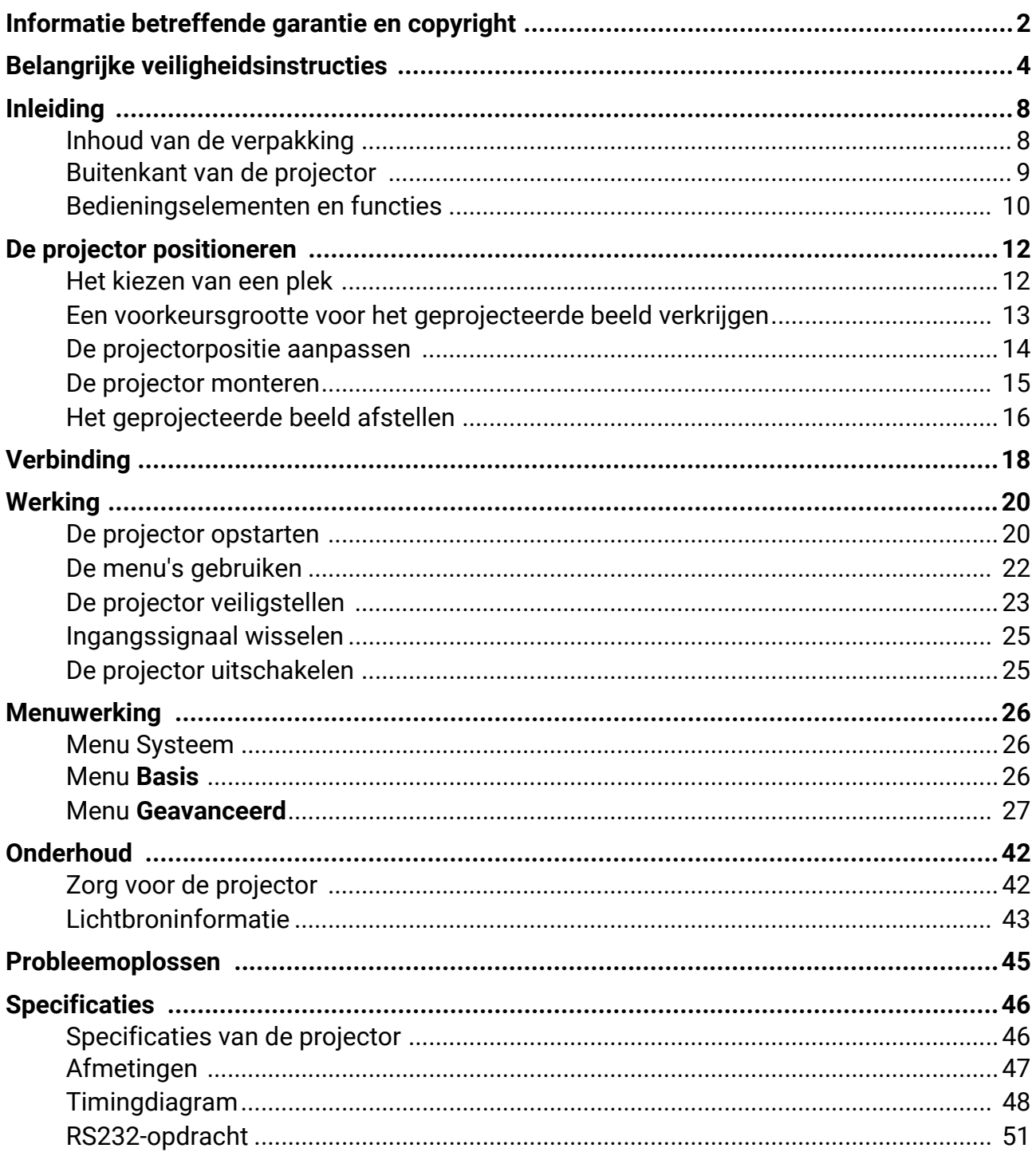

# <span id="page-3-0"></span>Belangrijke veiligheidsinstructies

Uw projector is ontworpen en getest om te voldoen aan de nieuwste normen inzake veiligheid van de apparatuur voor informatietechnologie. Echter, om veilig gebruik van dit product te waarborgen, is het belangrijk dat u de instructies naleeft, zoals in deze handleiding worden genoemd en die op het product zijn gemarkeerd.

1. **Lees deze handleiding voor dat u uw projector bedient.** Bewaar het voor toekomstige raadpleging.

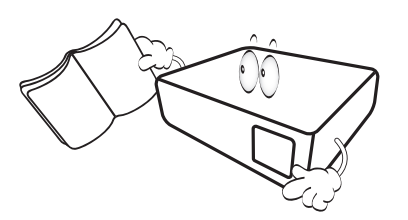

2. **Kijk tijdens de werking niet rechtstreeks naar de projectorlens.** De intense lichtstraal kan uw ogen beschadigen.

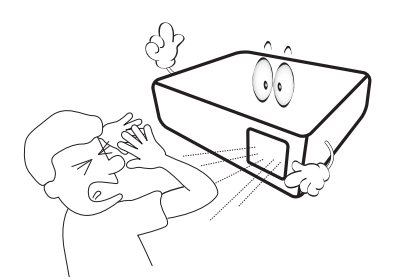

3. **Verwijs onderhoud aan bevoegd servicepersoneel.**

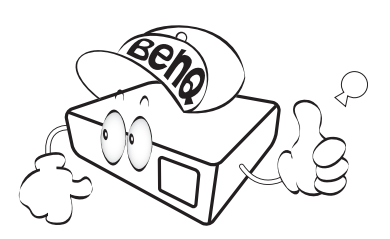

4. De lichtbron wordt erg heet tijdens het gebruik.

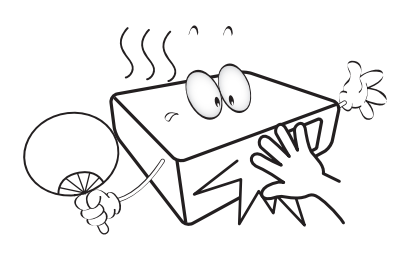

5. In sommige landen is de netspanning NIET stabiel is. Deze projector is ontworpen om veilig te werken binnen een bereik van netspanning tussen 100 tot 240 Volt wisselstroom. Hij kan echter falen als stroomstoringen schommelingen van **±**10 Volt optreden. **In gebieden waar de netspanning kan schommelen of uitvallen, wordt het aanbevolen dat u uw projector aansluit via een stroomstabilisator, overspanningsafleider of noodstroomvoeding (UPS).** 

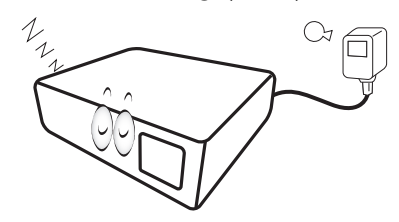

6. Blokkeer de projectielens niet met objecten als de projector in werking is. Hierdoor kunnen de objecten heet worden en vervormd raken of zelfs brand veroorzaken. Om de lichtbron tijdelijk uit te schakelen, gebruikt u de functie leeg.

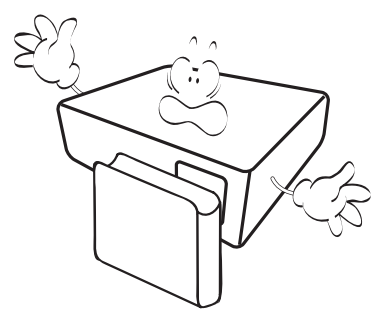

7. Gebruik de lichtbronnen niet langer dan de voorgeschreven levensduur.

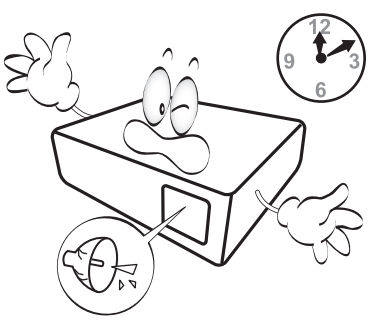

8. Plaats dit product niet op een onstabiele wagen, stand of tafel. Het product kan vallen en ernstige schade ondergaan.

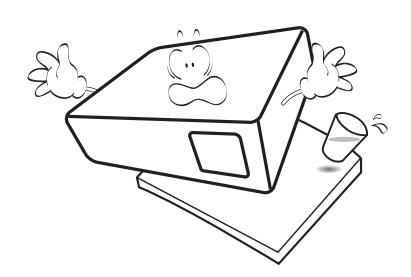

9. Open deze projector niet zelf. De onderdelen van het apparaat staan onder hoge, levensgevaarlijke spanning.

U mag onder geen enkele voorwaarde andere panelen ongedaan maken of verwijderen. Laat reparaties uitsluitend over aan gekwalificeerde professionele reparateurs.

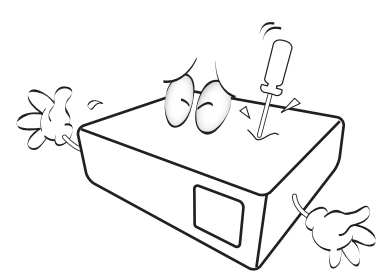

- 10. Blokkeer niet de ventilatieopeningen.
	- Plaats deze projector niet op een deken,
	- beddengoed of elke andere zachte ondergrond. - Dek deze projector niet af met doek of andere items.
	- Plaats geen ontvlambare stoffen in de buurt van de projector.

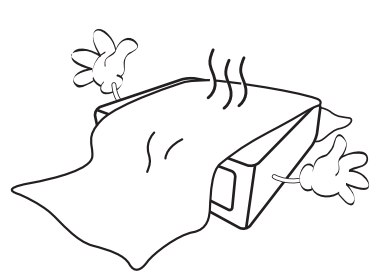

Als de ventilatieopeningen ernstig worden belemmerd, kan de oververhitting in de projector leiden tot brand.

- 11. Plaats de projector altijd op een egaal, horizontaal oppervlak tijdens de werking.
	- Gebruik het noch wanneer hij in een grotere hoek dan 10 graden van links naar rechts is gekanteld, noch wanneer gekanteld in een grotere hoek dan 15 graden van voor naar achteren. Als u de projector gebruikt wanneer deze niet volledig horizontaal staat, werkt deze mogelijk niet optimaal of kan de lichtbron beschadigd raken.

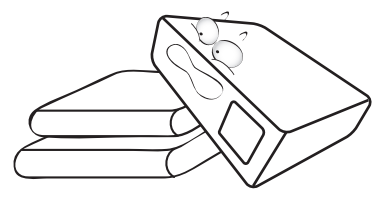

12. Plaats de projector niet terwijl deze geheel verticaal staat. De projector kan dan vallen en letsel veroorzaken of beschadigd raken.

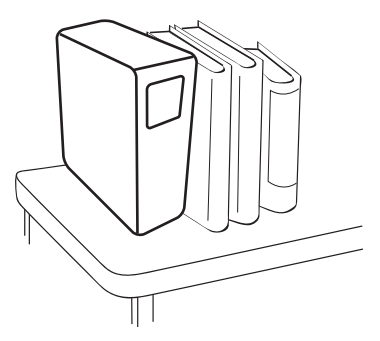

13. Sta niet op de projector en plaats geen objecten erop. Behalve mogelijke fysieke schade aan de projector, kan dit resulteren in ongelukken en mogelijk letsel.

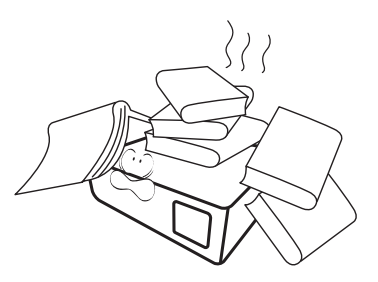

14. Als de projector in werking is, kunt u mogelijk verwarmde lucht en geur van het ventilatierooster waarnemen. Dit is een normaal fenomeen en geeft niet aan dat het product defect is.

15. Plaats geen vloeistoffen in de buurt van of op de projector. Gemorste vloeistoffen in de projector kunnen storing eraan veroorzaken. Als de projector nat wordt, verwijder het dan van het stopcontact en bel naar BenQ om de projector te laten onderhouden.

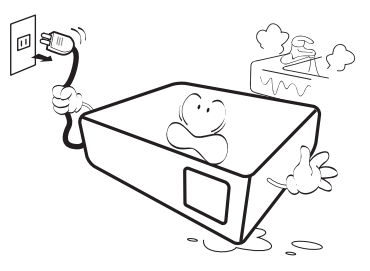

16. Dit product kan omgekeerde afbeeldingen weergeven voor plafond-/wandinstallatie.

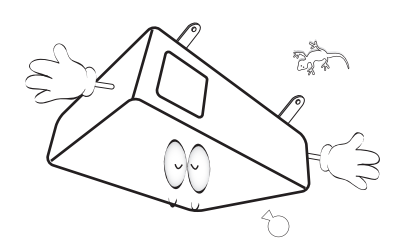

17. Dit apparaat moet geaard zijn.

- 18. Plaats deze projector niet in één van de volgende omgevingen.
	- Slecht geventileerde of afgesloten ruimte. zorg voor ten minste 50 cm afstand van muren en zorg voor een vrije luchtstroom rondom de projector.
	- locaties waar temperaturen overmatig hoog kunnen worden, zoals in een auto met alle ramen gesloten.
	- in locaties met overmatige vochtigheid, stof of sigarettenrook kunnen optische componenten vervuild raken, kan de levensduur van de projector worden verkort en de afbeeldingen donkerder worden weergeven.

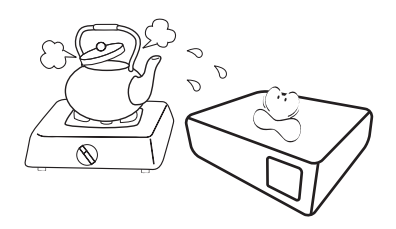

- locaties nabij brandalarmen;
- locaties met een omgevingstemperatuur van meer dan 40°C/104°F;
- locaties waar de hoogten groter zijn dan 3000 m (10000 voet).

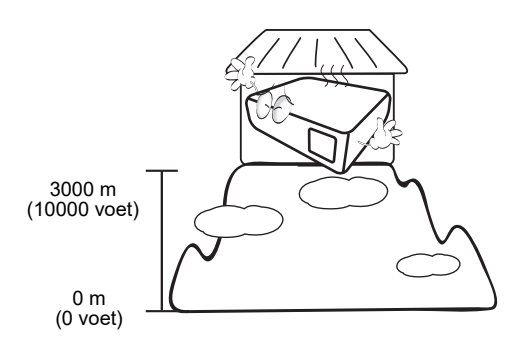

### Risicogroep 2

- 1. Volgens de classificatie van fotobiologische veiligheid van lichtbronnen en lichtbronsystemen valt dit product onder Risicogroep 2, IEC 62471-5:2015.
- 2. Dit product straalt mogelijk gevaarlijke optische straling uit.
- 3. Staar niet in de werkende lichtbron. Dit kan uw ogen beschadigen.
- 4. Net als bij elke heldere lichtbron, mag u niet rechtstreeks in de lichtstraal kijken.

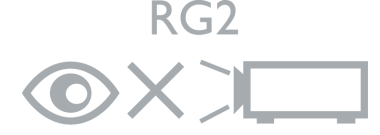

De lichtbroneenheid van de projector gebruikt een laser.

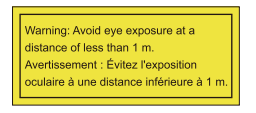

- Let op dat iemand toezicht houdt op kinderen en dat kinderen nooit direct in de straal van de projector mogen kijken, ongeacht de afstand tot de projector.
- Let op dat u voorzichtig bent als u voor de projectielens staat en de projector start met de afstandsbediening.
- Let op dat u geen optische hulpmiddelen gebruikt in de straal, zoals een verrekijker of telescoop.

### Waarschuwing over lasers

Dit product is een laserproduct van KLASSE 1 en voldoet aan IEC 60825-1:2014, EN 60825-1:2014/A11:2021 en EN 50689:2021.

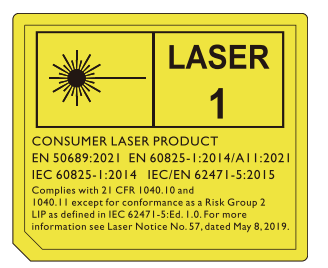

Bovenstaande waarschuwingen over de laser staat aan de onderzijde van dit apparaat.

Pas op – Het gebruik van besturingselementen of aanpassingen of prestaties van procedures die afwijken van de hier genoemde, kan resulteren in blootstelling aan gevaarlijke straling.

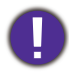

Om schade te voorkomen aan de DLP-chips, mag nooit een krachtige laserstraal op de projectielens worden gericht.

# <span id="page-7-0"></span>Inleiding

### <span id="page-7-1"></span>Inhoud van de verpakking

Pak de doos voorzichtig uit en zorg dat u alle hieronder getoonde items hebt. Als enkele van deze items ontbreken, neem dan contact op met de plaats van uw aankoop.

#### Standaardaccessoires

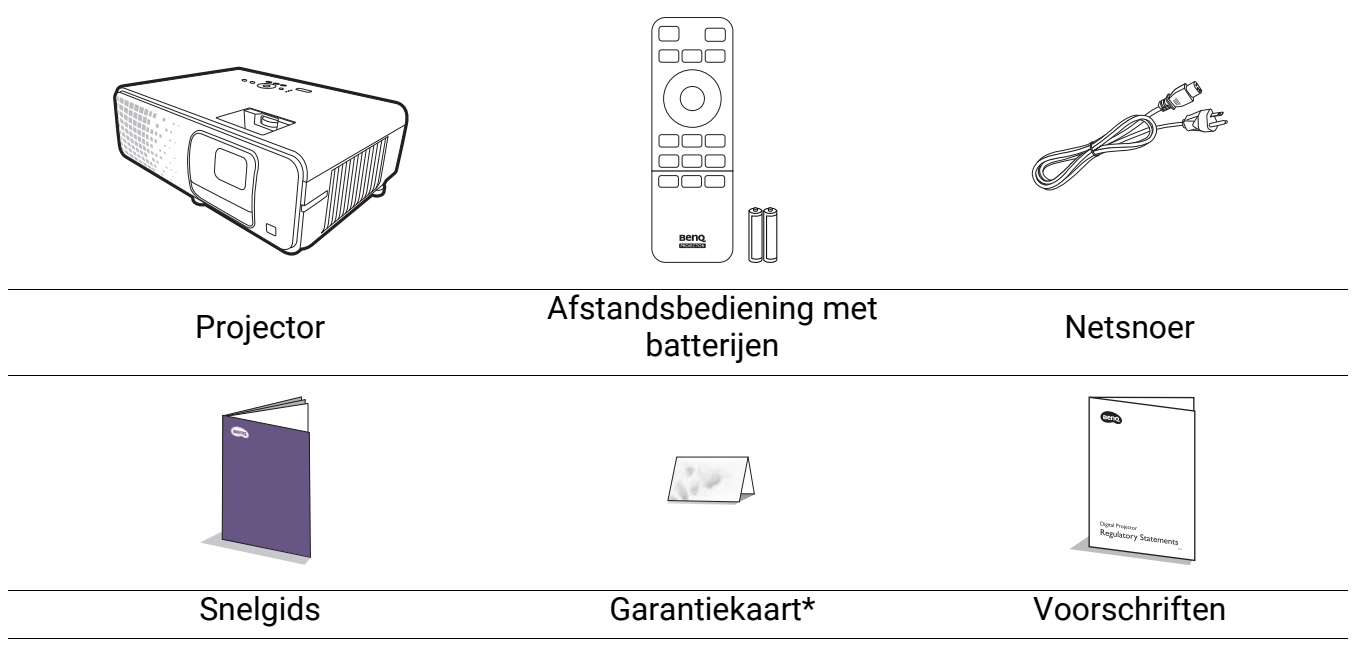

• De meegeleverde accessoires zijn geschikt voor uw regio, maar verschillen mogelijk van die in de afbeeldingen.

• \*De garantiekaart wordt alleen in enkele specifieke regio's geleverd. Raadpleeg uw dealer voor meer informatie.

#### De batterijen van de afstandsbediening vervangen

- 1. Druk op het batterijenpaneel en open deze, zoals wordt weergegeven.
- 2. Verwijder de oude batterijen (indien van toepassing) en plaats twee AAA-batterijen. Zorg dat de positieve en negatieve zijdes correct zijn gepositioneerd zoals in de afbeelding is weergegeven.

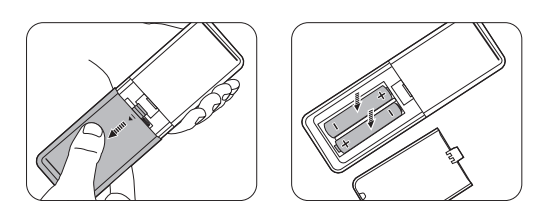

- 3. Plaats het batterijenpaneel terug totdat deze op zijn plaats klikt.
- 

• Laat de afstandsbediening en batterijen niet in een omgeving met overmatige warmte of vochtigheid, zoals de keuken, badkamer, sauna, serre of in een gesloten auto.

- Gebruik alleen dezelfde batterijen of batterijen van hetzelfde type dat door de fabrikant van de batterij wordt aanbevolen.
- Gooi de gebruikte batterijen weg volgens de instructies van de fabrikant en de lokale milieuwetten in uw regio.
- Gooi de batterijen nooit in vuur. Dit veroorzaakt gevaar op explosie.
- Als de batterijen leeg zijn of als u de afstandbediening voor een lange tijd niet wilt gebruiken, verwijder dan de batterijen, om schade aan de afstandbediening door mogelijke lekkende batterijen te vermijden.

### <span id="page-8-0"></span>Buitenkant van de projector

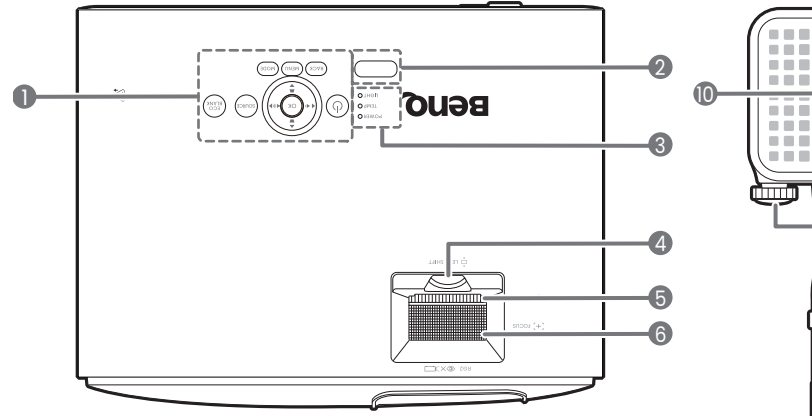

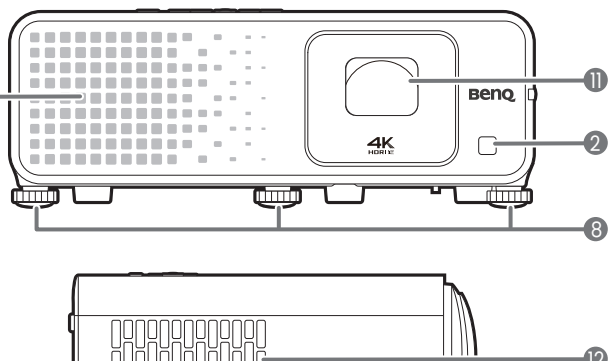

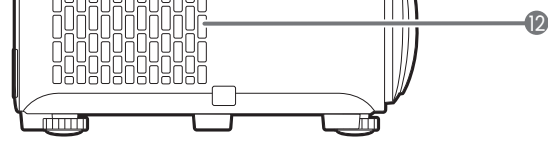

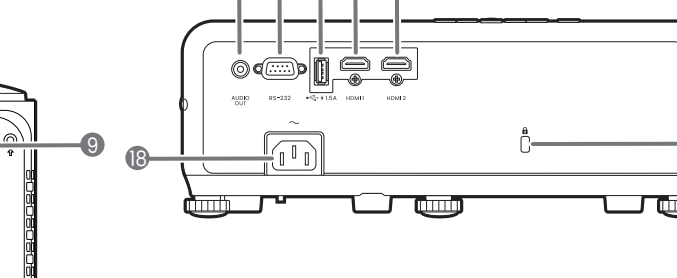

13 14 15 16 17

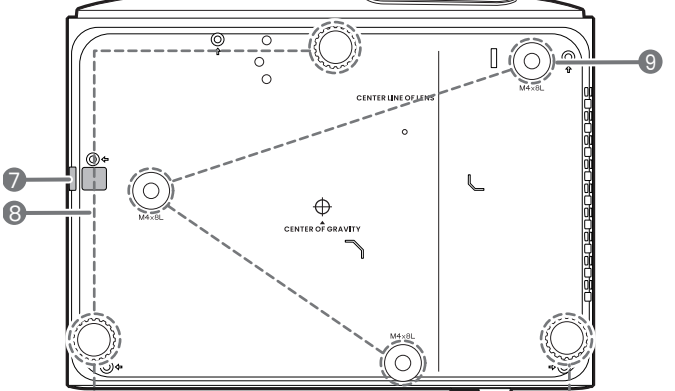

- 1. Extern besturingspaneel (Zie [Bedieningselementen en functies op](#page-9-0)  [pagina 10.](#page-9-0))
- 2. IR-afstandssensor
- 3. **POWER (Power-lampje)**/**TEMP (waarschuwingslampje temperatuur)**/ **LIGHT (Light-indicator)** (Zie [Indicatoren op pagina 44.](#page-43-0))
- 4. Bediening voor aanpassen van de lensverschuiving

```
(\Boxomhoog/omlaag)
```
- 5. Zoomring
- 6. Focusring
- 7. Beveiligingsbalk
- 8. Verstelvoetjes
- 9. Openingen voor plafond-/wandmontage
- 10. Ventilatie (luchtinlaat)
- 11. Projectielens
- 12. Ventilatie (luchtuitlaat)
- 13. Audio-uitgang
- 14. RS-232-poort
- 15. USB-A-poort met oplaadmogelijkheden
- 16. HDMI 1-ingangspoort
- 17. HDMI 2-ingangspoort
- 18. Wisselstroomstekker
- <span id="page-8-1"></span>19. Sleuf voor Kensington-vergrendeling

10 mmi

19

### <span id="page-9-0"></span>Bedieningselementen en functies

### Projector en afstandsbediening

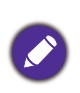

Alle toetsbedieningen die in dit document worden beschreven, zijn beschikbaar op de afstandsbediening of projector.

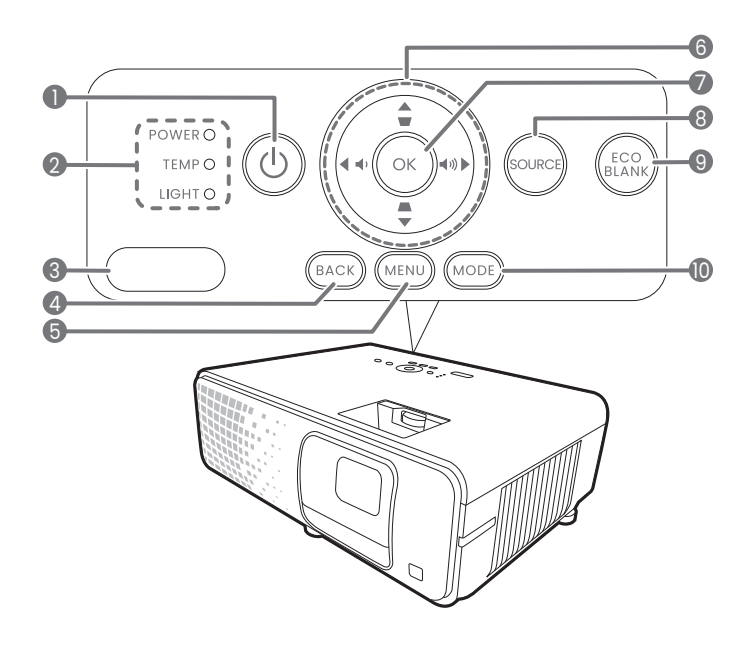

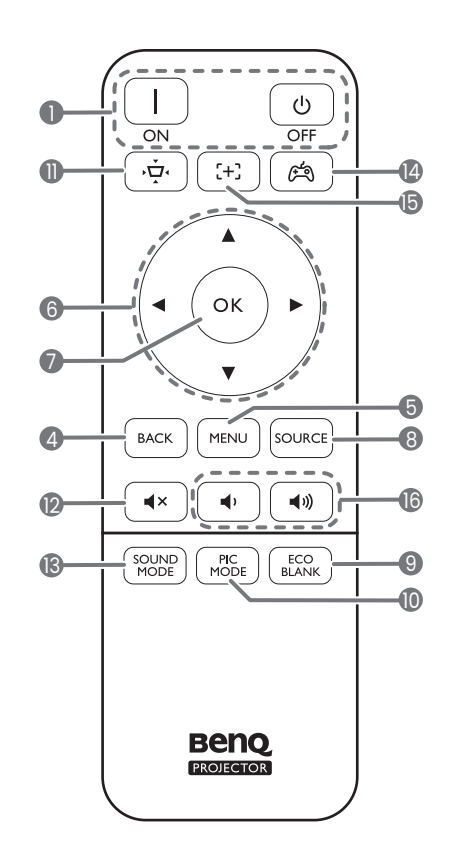

#### 1. **(<sup>I</sup>) AAN/UIT**

Schakelt de projector tussen standby-modus of aan.

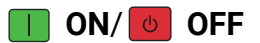

Schakelt de projector tussen standby-modus of aan.

- 2. **POWER (Power-lampje)**/**TEMP (waarschuwingslampje temperatuur)**/ **LIGHT (Light-indicator)** (zie [Indicatoren op pagina 44](#page-43-0).)
- 3. IR-afstandssensor
- 4. **BACK**

Brengt u terug naar het vorige OSD-menu, sluit af en slaat menu-instellingen op.

#### 5. **MENU**

Schakelt het menu On-screen display (OSD) in of uit.

6. Pijltoetsen  $({\blacktriangle}, {\blacktriangledown}, {\blacktriangle}, {\blacktriangleright})$ 

Als het menu On-screen display (OSD) is geactiveerd, worden deze toetsen als directionele toetsen gebruikt om de gewenste menu-items te selecteren en aanpassingen te maken.

Als het OSD-menu niet actief is, funtioneert dit uitsluitend bij bronnen met CEC-mogelijkheden.

Keystone-toetsen  $(\blacksquare, \blacksquare)$ 

Geeft de keystone-correctiepagina weer.

Volumeknoppen (vi)

Zet het volume van de projector lager of hoger.

7. **OK**

Bevestigt het menu-item van On-screen display (OSD).

8. **SOURCE**

Geeft de bronselectiebalk weer.

9. **ECO BLANK**

Gebruikt om het schermbeeld te verbergen.

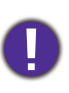

Blokkeer de projectielens niet tijdens projectie. Hierdoor kunnen de objecten heet worden en vervormd raken of zelfs brand veroorzaken.

#### 10. **MODE**/**PIC MODE**

Geeft het beeldmodusmenu weer.

 $11. \sqrt{11}$ 

Opent het keystonemenu. Zie [Keystone-correctie op pagina 17](#page-16-0) voor details.

12.  $\boxed{\blacktriangleleft}$ 

Schakelt het projectorgeluid in of uit.

#### 13. **SOUND MODE**

Geeft het geluidmodusmenu weer.

 $14.$   $\boxed{29}$ 

Geeft het **Game-instelling**-menu weer.

 $15.$   $\sqrt{+1}$ 

Activeert autofocus.

\*Alleen beschikbaar op compatibele projectors.

16.  $\boxed{\triangleleft}$  / $\boxed{\triangleleft}$ 

Zet het volume van de projector lager of hoger.

### Effectief bereik van afstandsbediening

De afstandsbediening met in een hoek van 30 graden loodrecht op de IR-afstandsbedieningssensor(en) worden gericht om juist te functioneren. De afstand tussen de afstandsbediening en de sensor(en) mag niet de 8 meter overschrijden (~ 26 voet).

Zorg dat tussen de afstandsbediening en de IR-sensor(en) van de projector geen obstakels liggen die de infraroodstraal kunnen blokkeren.

• De projector vanaf de voorzijde bedienen

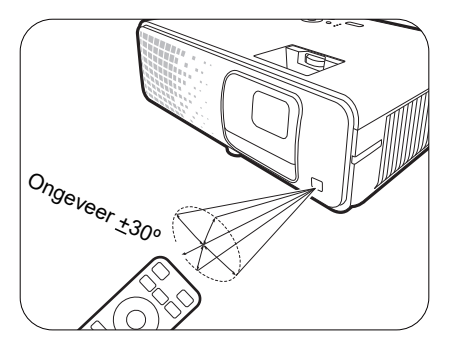

• De projector vanaf de bovenzijde bedienen

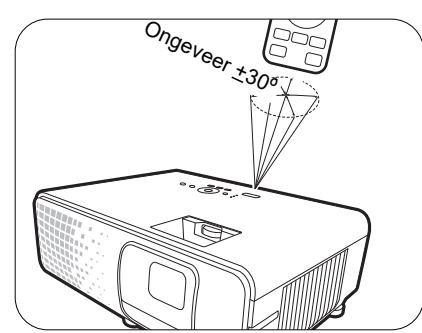

# <span id="page-11-0"></span>De projector positioneren

### <span id="page-11-1"></span>Het kiezen van een plek

Alvorens een installatielocatie te kiezen voor uw projector, moet u de volgende factoren in beschouwing nemen:

- Grootte en positie van uw scherm
- Locatie van stopcontact
- Locatie en afstand tussen de projector en de rest van uw apparatuur

U kunt uw projector op de volgende wijze installeren.

#### 1. **Voorkant**

Selecteer deze locatie waarbij de projector op de tafel voor het scherm is geplaatst. Dit is de meest gebruikte wijze om de projector voor snelle installatie en draagbaarheid te plaatsen.

#### 2. **Achterkant**

Selecteer deze locatie waarbij de projector op de tafel achter het scherm is geplaatst. Let op dat hiervoor een speciaal scherm voor projectie van achteren is vereist.

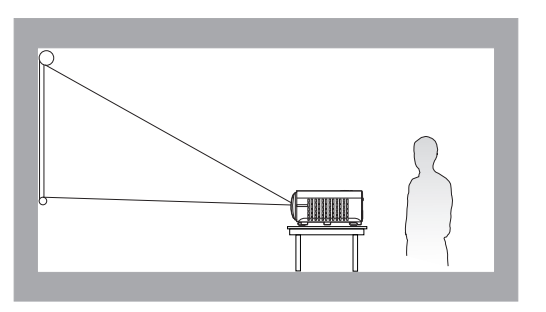

#### 3. **Plafond voor**

Selecteer deze locatie waarbij de projector ondersteboven hangt voor het scherm. Schaf de BenQ-plafond-/wandmontageset voor de projector aan bij uw dealer om uw projector te monteren.

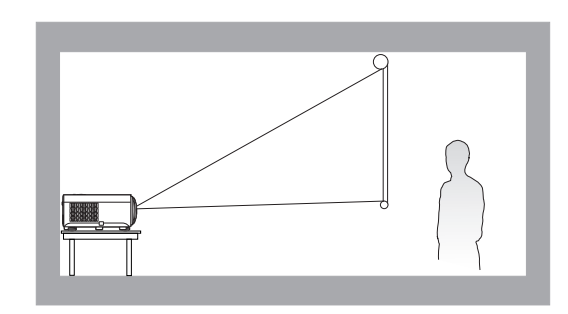

#### 4. **Plafond achter**

Selecteer deze locatie waarbij de projector ondersteboven hangt achter het scherm. Let op dat voor deze installatielocatie een speciaal scherm voor projectie van achteren en de BenQ-plafond-/wandmontageset voor de projector zijn vereist.

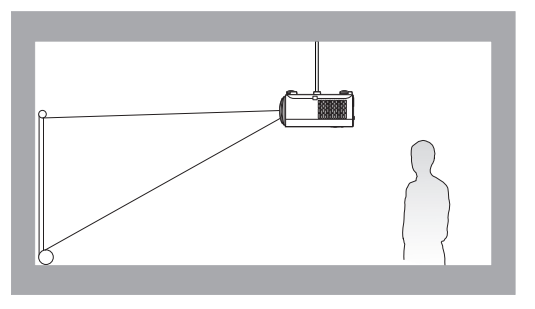

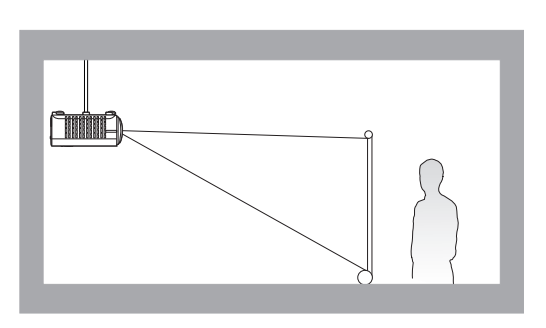

Als de projector wordt ingeschakeld, kiest de projector automatisch een geschikte instelling voor de wijze waarop de projector is gemonteerd. Zo niet, ga dan naar het menu **Geavanceerd - Installatie > Projectorpositie** en druk op  $\triangleleft$  / $\triangleright$  om een instelling te selecteren.

### <span id="page-12-0"></span>Een voorkeursgrootte voor het geprojecteerde beeld verkrijgen

De afstand van de projectorlens tot het scherm, de zoominstelling (indien beschikbaar) en de video-indeling beïnvloeden de grootte van het geprojecteerde beeld.

### Projectieafmetingen

• De hoogte-/breedteverhouding van het scherm is 16:9 en de hoogte-/breedteverhouding van het geprojecteerde beeld is 16:9

<span id="page-12-1"></span>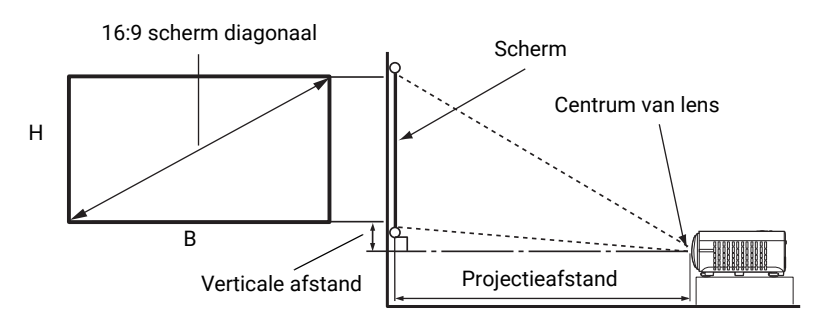

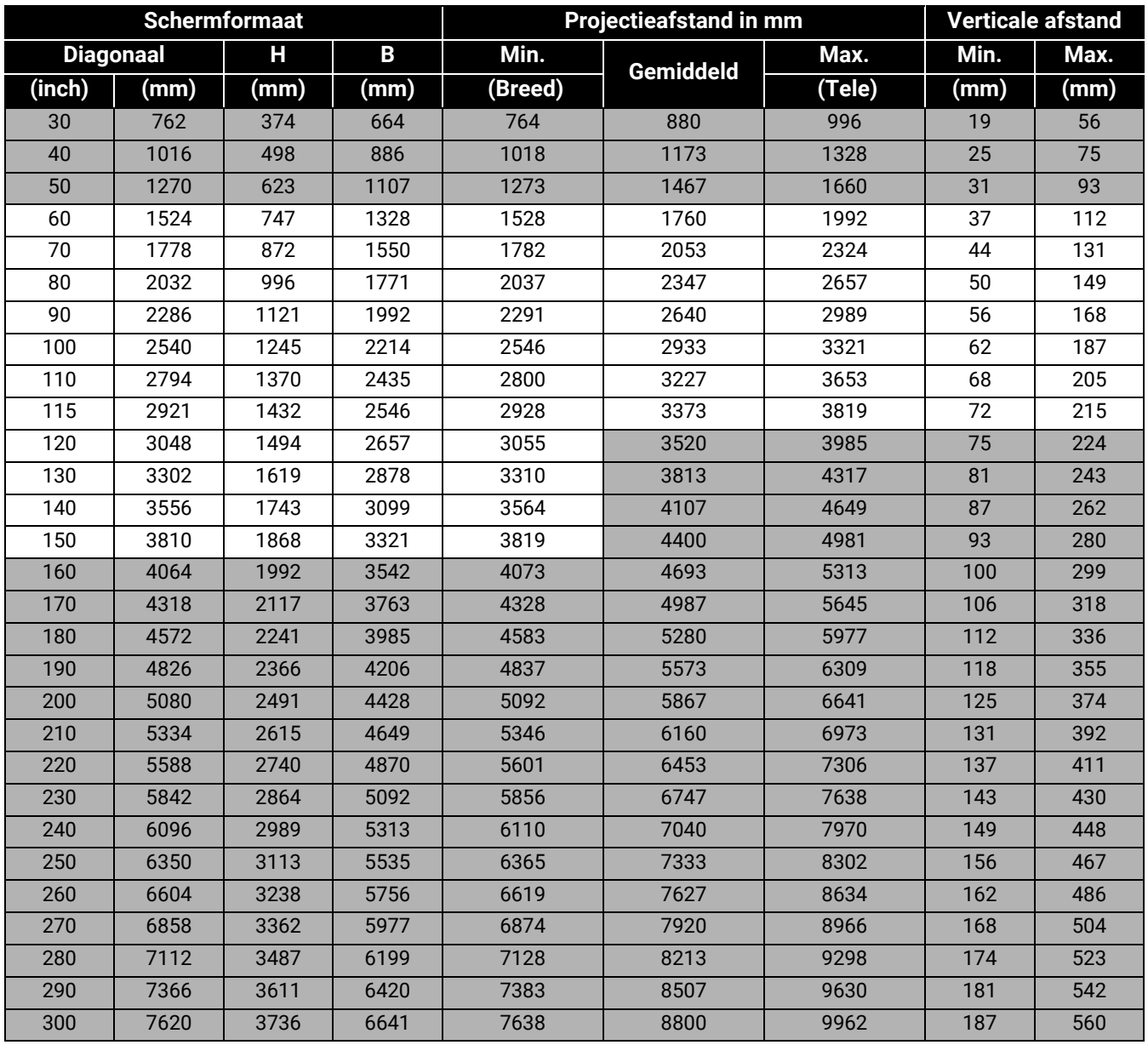

Als u bijvoorbeeld een scherm van 100 inch gebruikt, is de aanbevolen projectieafstand 2933 mm.

Als uw gemeten projectieafstand 2000 mm is, dan is 2053 mm de beste benadering in de ["Projectieafstand in mm"](#page-12-1)-kolom. Door in deze rij te kijken, ziet u dat een scherm van 70" (ca 1,8 m) wordt vereist. Het geprojecteerde beeld wordt ietwat hoger/lager dan de middellijn van de lens met een verticale verschuiving van 44 - 131 mm.

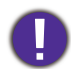

Voor een optimale projectiekwaliteit wordt aangeraden om de projectie uit te voeren met de volgende waarden uit de niet-grijze rijen. De waarden in de grijze cellen dienen slechts ter referentie.

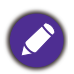

Alle afmetingen zijn approximatief en kunnen van de feitelijke grootten verschillen. BenQ beveelt aan, dat bij een permanente plaatsing van de projector de projectiegrootte en -afstand eerst ter plaatse met de projector fysiek te testen, zodat u rekening kunt houden met de optische eigenschappen van deze projector. U kunt op deze wijze de precieze montagepositie vaststellen die het beste geschikt is

### <span id="page-13-0"></span>De projectorpositie aanpassen

### De projectielens verschuiven

voor uw installatielocatie.

De lensverschuiving zorgt voor flexibiliteit bij de montage van de projector. Hiermee kan de projector afwijkend gepositioneerd worden ten opzichte van de middenas.

De lensverschuiving wordt uitgedrukt als een percentage van de geprojecteerde beeldhoogte of -breedte. U kunt de knop op de projector gebruiken om de projectielens binnen het toegestane bereik te verschuiven, afhankelijk van de gewenste beeldpositie.

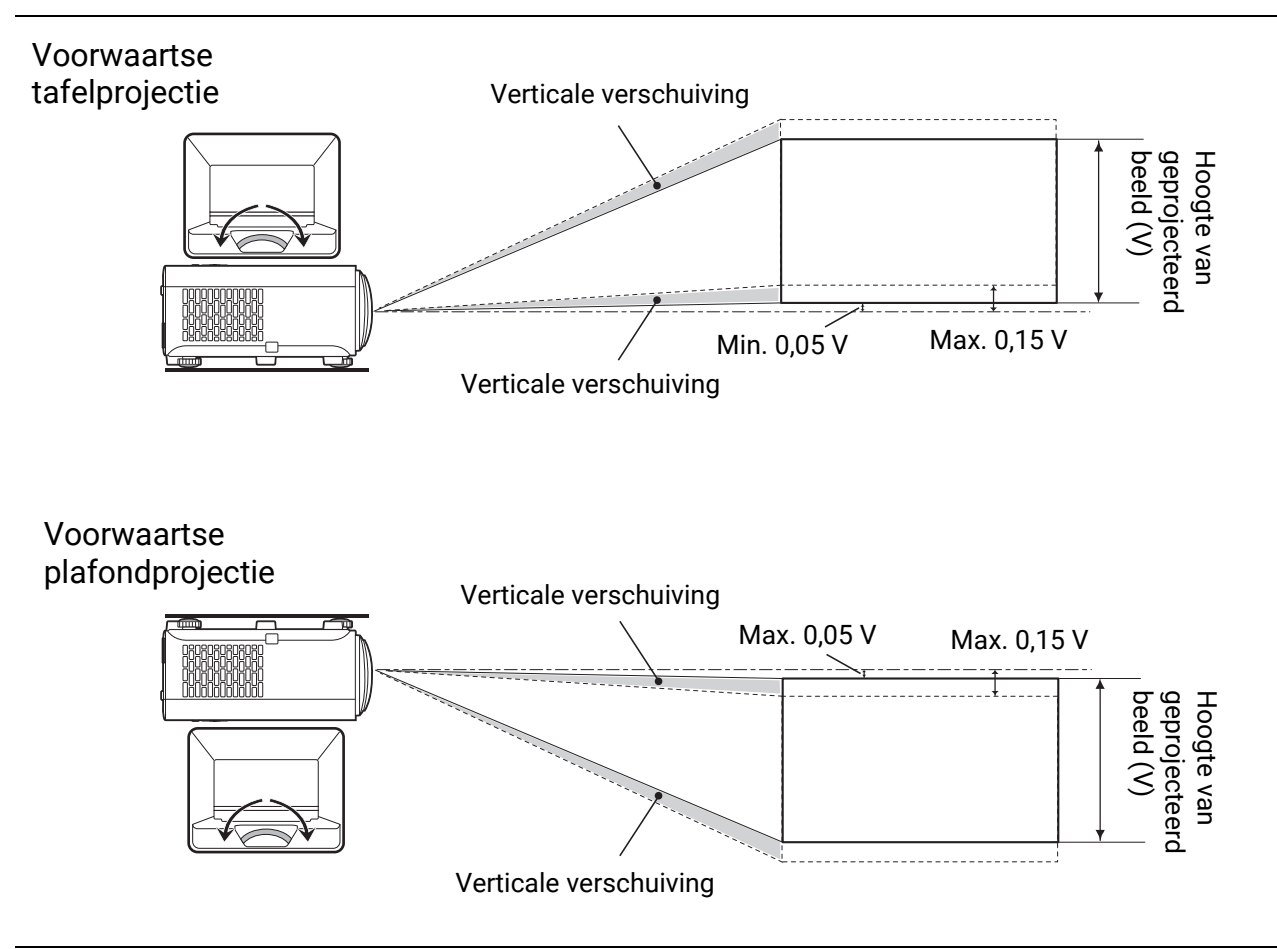

### <span id="page-14-0"></span>De projector monteren

Als u uw projector wenst te monteren, raden wij u ten zeerste aan dat u de juist passende BenQ-montageset voor de projector gebruikt en dat u zorgt dat deze stevig en veilig wordt geïnstalleerd.

Als u een montageset voor de projector gebruikt die niet van het merk BenQ is, dan ontstaat er een veiligheidsrisico waardoor de projector kan vallen wegens onjuiste bevestiging door de verkeerde maat of lengte van schroeven te gebruiken.

### Alvorens de projector te monteren

- Schaf een BenQ-montageset voor de projector aan waar u uw BenQ-projector hebt gekocht.
- BenQ raadt u aan dat u ook een afzonderlijke Kensington-vergrendelingscompatibele beveiligingskabel aanschaft en deze stevig aan de Kensington-vergrendelingssleuf op de projector en de basis van de montagebeugel bevestigd. Dit zal de ondergeschikte rol spelen om de projector te weerhouden als de bevestiging ervan aan de montagebeugel los raakt.
- Vraag uw dealer om voor u de projector te installeren. Door zelf uw projector te installeren, kunt u veroorzaken dat deze valt wat in letsel kan resulteren.
- Neem de nodige maatregelen om te voorkomen dat de projector valt, bijvoorbeeld tijdens een aardbeving.
- De garantie dekt geen schade aan het product die wordt veroorzaakt door de projector met een montageset voor projectoren te gebruiken dat niet van het merk BenQ is.
- Houd rekening met de omgevingstemperatuur op de plek waar de projector op het plafond of aan de wand wordt gemonteerd. Als een kachel wordt gebruikt, kan de temperatuur rond het plafond/de wand hoger zijn dan verwacht.
- Lees de gebruikershandleiding voor de montageset inzake het koppelbereik. Door met een koppel vast te maken die het aanbevolen bereik overschrijdt, kan schade aan de projector veroorzaken en vervolgens een val.
- Zorg dat de netuitgang op een toegankelijke hoogte is, zodat u de projector gemakkelijk kunt uitschakelen.

### Plafond/wandmontage installatiediagram

**CENTER LINE OF LEN** 75.0  $\circ$  $\oplus$ 100.0 146.0221.0

Schroef voor plafond-/wandmontage: M4 (Max L = 25 mm; Min L = 20 mm)

### <span id="page-15-0"></span>Het geprojecteerde beeld afstellen

### De projectiehoek afstellen

Als de projector niet op een egaal oppervlak is geplaatst of als het scherm en de projector niet loodrecht ten opzichte van elkaar zijn, dan wordt het geprojecteerde beeld trapeziumvormig. U kunt de stelpootjes draaien om de horizontale hoek fijn af te stellen.

Om de pootjes uit te trekken, schroeft u de stelpootjes in omgekeerde richting.

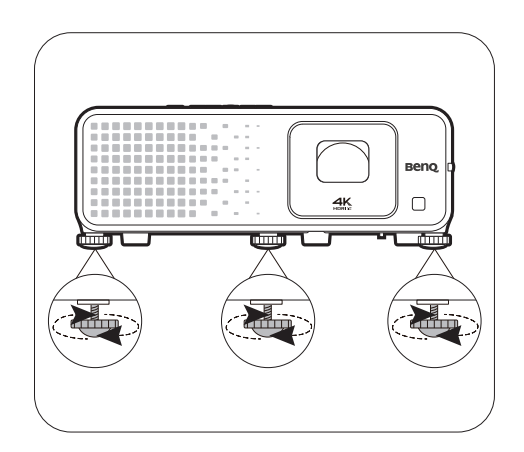

Kijk niet in de lens wanneer de lichtbron brandt. Het felle licht kan schade toebrengen aan uw ogen.

### Fijnafstelling van de beeldgrootte en helderheid

• Stel het geprojecteerde beeld met de zoomring af op de grootte die u nodig hebt.

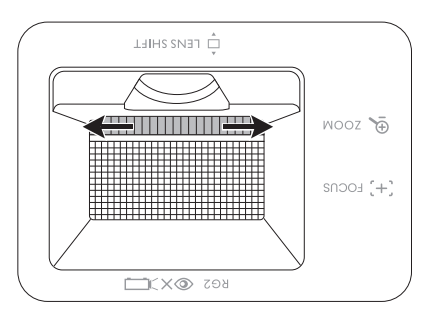

• Maak het beeld scherp door aan de focusring te draaien.

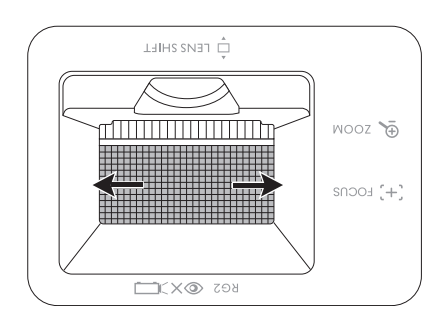

#### <span id="page-15-1"></span>Beeldhoeken aanpassen

Pas handmatig de vier hoeken van het beeld aan door de horizontale en verticale waarden in te stellen.

- 1. Ga naar het menu **Basis**/**Geavanceerd Installatie** > **4-punts aanpassing** en druk op **OK** om de correctiepagina weer te geven.
- 2. Druk op  $\triangle/\blacktriangledown/\blacktriangle/\blacktriangleright$  om een hoek te selecteren en druk op **OK**.
- 3. Druk op  $\triangle$ / $\nabla$  om de verticale waarden aan te passen.
- 4. Druk op  $\blacktriangleleft$  / $\blacktriangleright$  om de horizontale waarden aan te passen.

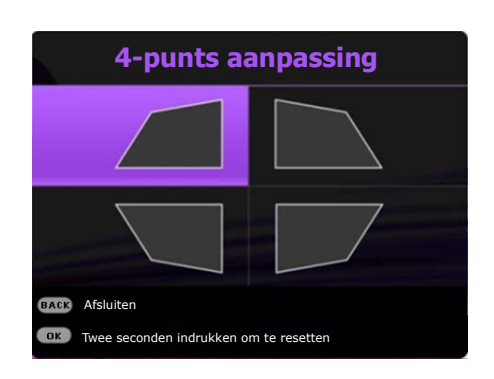

### <span id="page-16-0"></span>Keystone-correctie

Keystone veroorzaken, verwijst naar de situatie waarbij het geprojecteerde beeld trapezoïdevormig wordt door de gehoekte projectie.

Zo corrigeert u een vervormd beeld:

- 1. Open de pagina **3D-Keystone**-correctie vanuit de volgende menu's.
	- de setupwizard tijdens de allereerste instelling van de projector;
	- Druk op  $\blacktriangleright$  /  $\blacktriangleright$  op de projector.
	- Ga naar het menu **Basis**/**Geavanceerd Installatie** > **3D-Keystone** en druk op **OK**.
- 2. Zodra de pagina **3D-Keystone**-correctie wordt weergegeven:
	- Druk op  $\triangleleft$  / $\triangleright$  om V, H of R te selecteren. Selecteer V om de verticale keystone te corrigeren. Selecteer H om de horizontale keystone te corrigeren. Selecteer R om het geprojecteerde beeld rechtsom of linksom te draaien.
	- Druk op  $\angle/\triangledown$  om de waarde aan te passen.
	- Corrigeer automatisch de verticale kanten van het vervormde beeld door twee seconden lang **OK** ingedrukt te houden.
- 3. Als u klaar bent, drukt u op **BACK** om de wijzigingen op te slaan en af te sluiten.

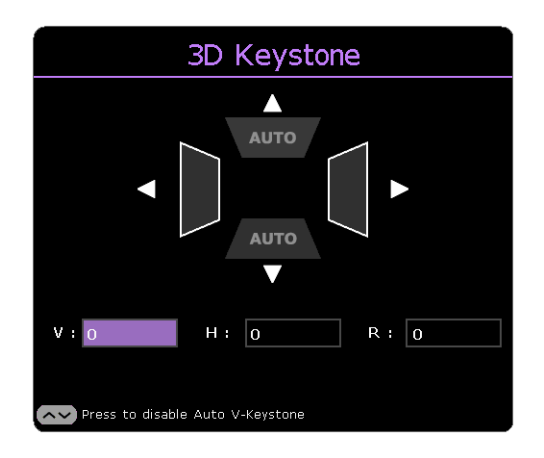

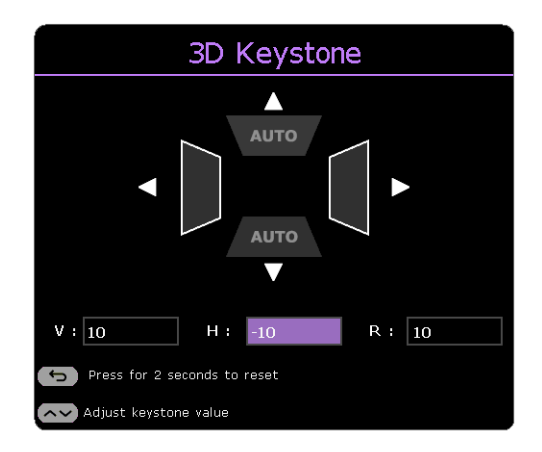

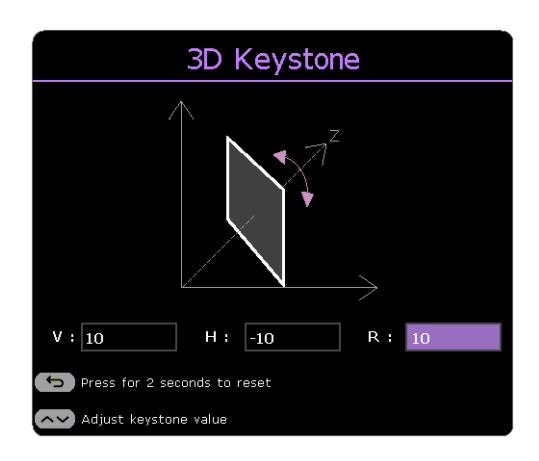

# <span id="page-17-0"></span>Verbinding

Zorg voor het volgende als u een signaalbron op de projector aansluit:

- 1. Schakel alle appartuur uit alvorens u enige aansluitingen maakt.
- 2. Gebruik de juiste signaalkabels voor elke bron.
- 3. Zorg dat de kabels goed zijn geplaatst.

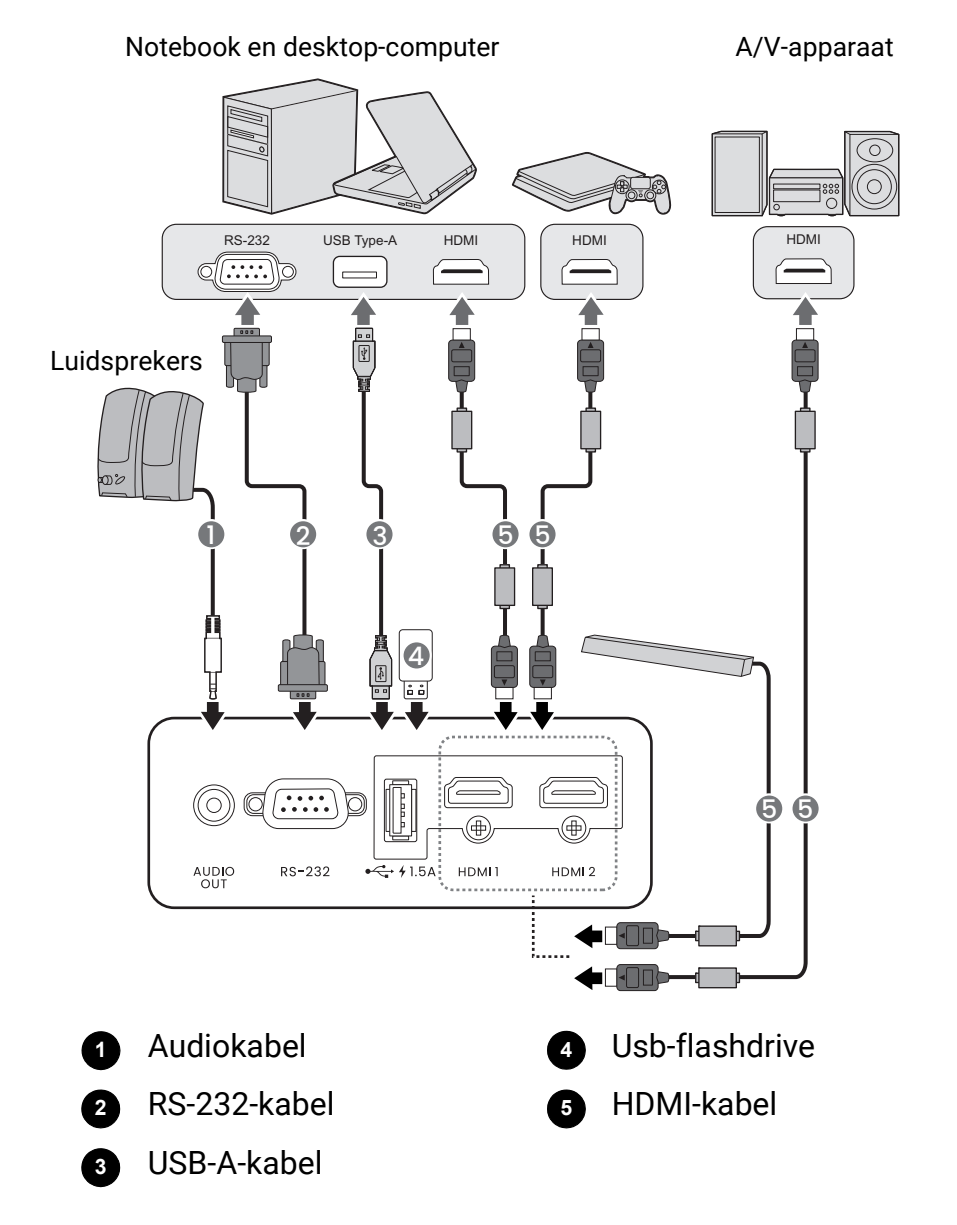

- In de bovenstaande aansluitingen, zijn mogelijk enkele kabels niet inbegrepen met de projector (raadpleeg [Inhoud van de verpakking op pagina 8](#page-7-1)). Zij zijn commercieel verkrijgbaar bij elektronicazaken.
- De afbeeldingen voor de aansluiten zijn alleen ter referentie. De achterste aansluitbussen die op de projector beschikbaar zijn, kunnen per projectormodel verschillen.
- Veel notebooks schakelen hun externe videopoorten niet in als zij op een projector zijn aangesloten. Meestal wordt de externe display in/uit geschakeld via een toetsencombinatie, zoals FN + functietoets met een monitorsymbool. Druk tegelijkertijd op FN en de gelabelde functietoets. Raadpleeg de documentatie van uw notebook om de toetsencombinatie voor uw notebook te vinden.
- Als het geselecteerde videobeeld niet wordt weergegeven nadat de projector is ingeschakeld en de juiste videobron is geselecteerd, controleer dan of het videobronapparaat is ingeschakeld en juist werkt. Controleer ook of de signaalkabels juist zijn aangesloten.

#### Audio aansluiten

De projector heeft, alleen voor bedrijfsdoeleinden, geïntegreerde mono-luidsprekers die zijn ontworpen om basis-audiofunctionaliteit te geven met bijbehorende gegevenspresentaties. Zij zijn niet ontworpen of bedoeld voor stereo-audioreproductie dat naar verwachting kan worden gebruikt in toepassingen voor thuisbioscopen. Een stereo-audio-ingang (indien gegeven), wordt via de luidsprekers van de projector in een algemene mono-audio-uitgang gemengd.

De geïntegreerde luidspreker(s) zal/zullen worden gedempt als de **AUDIO OUT**-stekker wordt aangesloten.

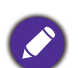

• Zelfs als een stereo-audio-ingang is aangesloten, kan de projector alleen maar gemengde mono-audio afspelen.

• Als het geselecteerde videobeeld niet wordt weergegeven nadat de projector is ingeschakeld en de juiste videobron is geselecteerd, controleer dan of het videobronapparaat is ingeschakeld en juist werkt. Controleer ook of de signaalkabels juist zijn aangesloten.

# <span id="page-19-0"></span>Werking

### <span id="page-19-1"></span>De projector opstarten

- 1. Steek de stroomkabel in. Schakel de schakelaar van de netuitgang in (waar uitgerust). Het oranje lampje van de voedingsindicator op de projector brandt nadat de voeding is toegepast.
- 2. Druk op de projector op  $(1)$  of op de

afstandsbediening op **I** om de projector te starten. Het groene lampje van de voedingsindicator knippert en blijft groen als de projector aan is.

De opstartprocedure duurt ongeveer 10 seconden. In een latere fase van het opstarten, wordt een opstartlogo geprojecteerd.

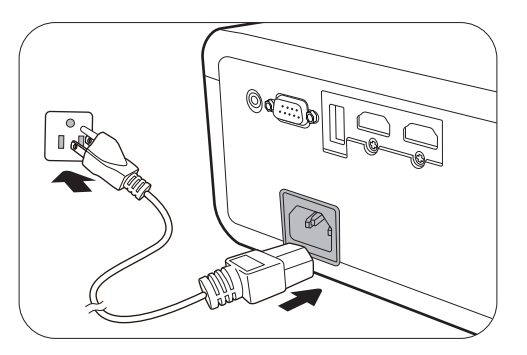

Draai, indien nodig, de focusring om de beeldscherpte af te stellen.

- 3. Als dit de eerste keer is dat u de projector inschakelt, helpt de setupwizard u met het instellen van de projector. Als dit al is uitgevoerd, slaat u deze stap over en gaat u naar de volgende stap.
	- Gebruik de pijltoetsen ( $\triangle$ / $\angle$ / $\triangle$ / $\triangledown$ ) op de projector of de afstandsbediening om door de menu-items te bladeren.
	- Bevestig het geselecteerde menu-item met **OK**.

#### Stap 1:

Geef **Projectorpositie** aan.

Zie [Het kiezen van een plek op pagina 12](#page-11-1) voor meer informatie over het positioneren van de projector.

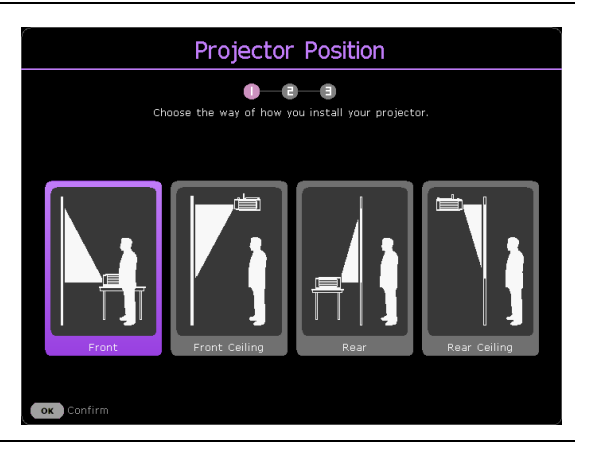

#### Stap 2: Geef de OSD **Taal** aan.

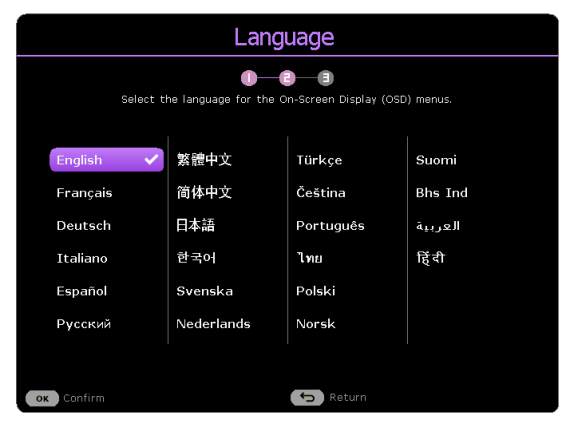

Stap 3:

Geef **3D-Keystone** aan en kies ervoor om **Auto verticale keystone** te activeren.

Zie [Keystone-correctie op pagina 17](#page-16-0) voor meer informatie over keystone.

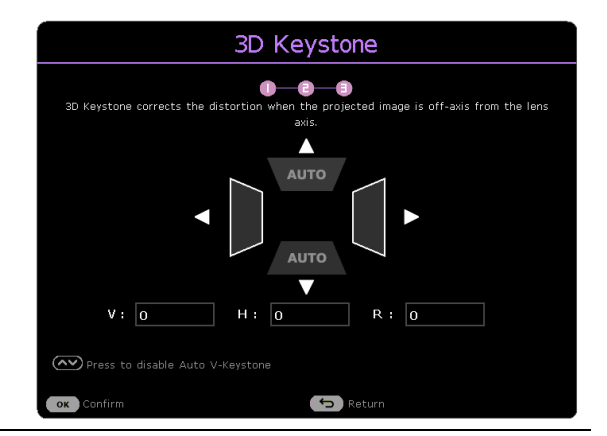

- 4. Als u voor een wachtwoord wordt gevraagd, drukt u op de pijltoetsen om een 6-cijferig wachtwoord in te voeren. Raadpleeg [De wachtwoordfunctie gebruiken op pagina 23](#page-22-1).
- 5. Schakel alle aangesloten apparatuur in.
- 6. De projector zal naar ingangssignalen zoeken. Het huidige ingangssignaal dat wordt gescand, verschijnt. Als de projector geen geldig signaal vindt, wordt het bericht "Geen signaal" continu weergegeven totdat een ingangssignaal wordt gevonden.

U kunt ook drukken op **SOURCE** om uw gewenste ingangssignaal te selecteren. Raadpleeg [Ingangssignaal wisselen op pagina 25.](#page-24-0)

• Gebruik de oorspronkelijke accessoires (bijv. Stroomkabel) om mogelijke gevaren te vermijden, zoals elektrische schok of brand.

- Als de projector nog warm is van de vorige sessie, gaat de ventilator ongeveer 90 seconden draaien voordat de lichtbron wordt ingeschakeld.
- De schermopnamen van de wizard Installatie zijn alleen ter referentie en kunnen van het feitelijke ontwerp verschillen.
- Als de frequentie/resolutie van het ingangssignaal het werkingsbereik van de projector overschrijdt, dan wordt het bericht "Buiten bereik" weergegeven op het achtergrondscherm. Verander naar een ingangssignaal dat compatibel is met de resolutie van de projector of stel het ingangssignaal op een lagere instelling in. Raadpleeg [Timingdiagram op pagina 48](#page-47-0).
- Als er gedurende 3 minuten geen signaal wordt gedetecteerd, dan gaat de projector automatisch naar de besparingsmodus.

### <span id="page-21-0"></span>De menu's gebruiken

De projector is uitgerust met 2 types menu's voor On-Screen Display (OSD) om diverse aanpassingen en instellingen uit te voeren.

- **Basis** OSD-menu: biedt primaire menufuncties. (Raadpleeg [Menu Basis op pagina 26\)](#page-25-2)
- **Geavanceerd** OSD-menu: biedt volledige menufuncties. (Raadpleeg [Menu Geavanceerd op](#page-26-0)  [pagina 27](#page-26-0))

Voor toegang tot het OSD-menu drukt u op de projector of de afstandsbediening op **MENU**.

- Gebruik de pijltoetsen  $(\triangle/\blacktriangledown/\triangle)$  op de projector of de afstandsbediening om door de menu-items te bladeren.
- Gebruik **OK** op de projector of de afstandsbediening om het geselecteerde menu-item te bevestigen.

De eerste keer dat u de projector gebruikt (na het voltooien van de eerste instelling), drukt u op **MENU** en het OSD-menu **Basis** wordt geopend.

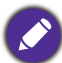

De onderstaande schermopnamen van de OSD zijn alleen ter referentie en kunnen van het feitelijke ontwerp verschillen.

Hieronder vindt u het overzicht van het **Basis** OSD-menu.

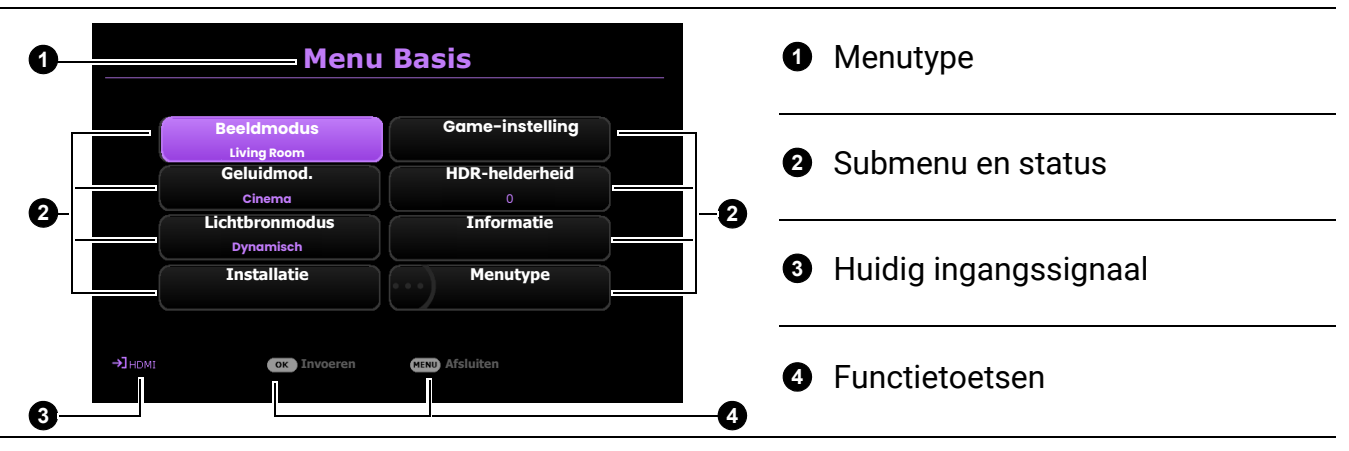

Als u denkt om van het **Basis** OSD-menu naar het **Geavanceerd** OSD-menu te schakelen, volg dan de onderstaande instructies:

- 1. Ga naar **Menutype** en druk op **OK**.
- 2. Druk op ▲/▼ om Geavanceerd te selecteren en druk op OK. De computer schakelt naar **Geavanceerd** OSD-menu.

Hieronder vindt u het overzicht van het **Geavanceerd** OSD-menu.

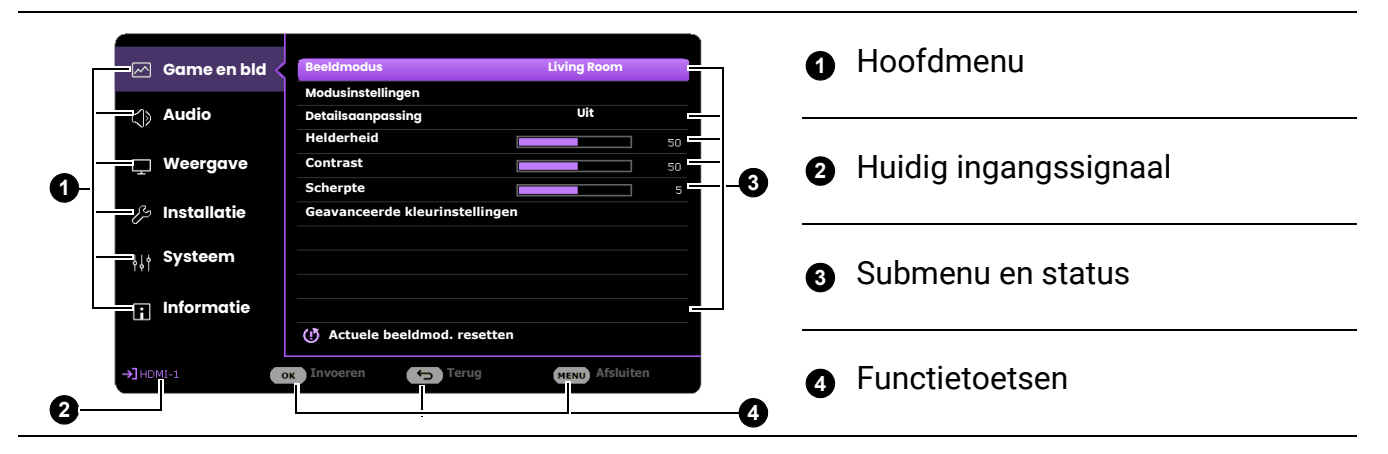

Als u van het **Geavanceerd** OSD-menu naar het **Basis** OSD-menu wilt schakelen, volgt u onderstaande instructies:

- 1. Ga naar **Systeem** > **Menu-instellingen** > **Menutype** en druk op **OK**.
- 2. Druk op ▲/ ▼ om **Basis** te selecteren. De projector schakelt naar het **Basis** OSD-menu.

### <span id="page-22-0"></span>De projector veiligstellen

### Gebruik een beveiligingskabel met vergrendeling

De projector moet op een veilige plek worden geïnstalleerd om diefstal te voorkomen. Koop anders een slot, zoals het Kensington-slot, om de projector veilig te stellen. Op de achterzijde van de projector vindt u een Kensington-vergrendelingssleuf. Raadpleeg item [19](#page-8-1) op [pagina 9.](#page-8-0)

Een Kensington-beveiligingskabelslot komt meestal in een combinatie van sleutel(s) en het slot. Raadpleeg de documentatie van het slot om te leren hoe het te gebruiken.

### <span id="page-22-1"></span>De wachtwoordfunctie gebruiken

#### Een wachtwoord instellen

- 1. Ga naar het menu **Geavanceerd Systeem** > **Beveiligingsins Tellingen**. Druk op **OK**. De pagina **Beveiligingsins Tellingen** verschijnt.
- 2. Markeer **Wachtwoord wijzigen** en druk op **OK**.
- 3. De vier pijltoetsen  $({\blacktriangle}, {\blacktriangleright}, {\blacktriangledown}, {\blacktriangleleft})$  vertegenwoordigen respectievelijk 4 cijfers (1, 2, 3, 4). Druk volgens het wachtwoord dat u wilt instellen, op de pijltoetsen en voer een zes cijfers in voor het wachtwoord.
- 4. Bevestig het nieuwe wachtwoord door deze opnieuw in te voeren.
- 5. Om de functie **Inschakelblokkering** te activeren, drukt u op / om**Inschakelblokkering** te markeren en drukt u op  $\blacktriangleleft / \blacktriangleright$  om **Aan** te selecteren. Voer het wachtwoord opnieuw in.

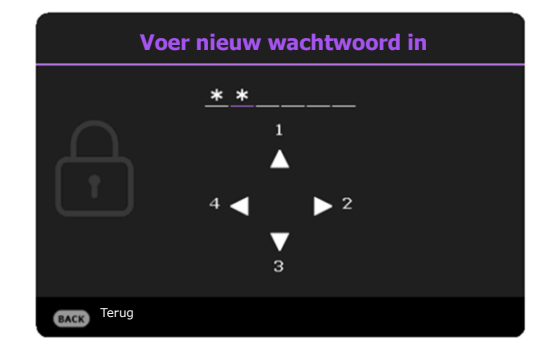

- De cijfers die worden ingevoerd, worden als asterisks op het scherm weergegeven. Noteer uw geselecteerde wachtwoord en bewaar het op een veilige plek voordat of nadat u het wachtwoord invoert, zodat het altijd beschikbaar is, mocht u het ooit vergeten.
	- Zodra een wachtwoord is ingesteld, en de opstartvergrendeling is geactiveerd, kan de projector niet worden gebruikt, tenzij elke keer dat de projector wordt gestart, het juiste wachtwoord wordt ingevoerd.

#### Als u het wachtwoord vergeet

Als u het verkeerde wachtwoord invoert dan verschijnt het bericht dat het wachtwoord fout is en vervolgens verschijnt het bericht **Voer wachtwoord in**. Als u zich het wachtwoord echt niet meer herinnert, kunt u de procedure voor terugroepen van wachtwoord gebruiken. Raadpleeg [De procedure voor het oproepen](#page-23-0)  [van het wachtwoord starten op pagina 24.](#page-23-0)

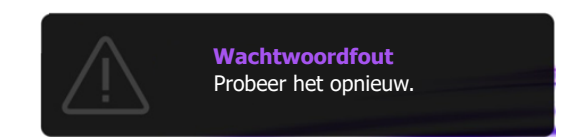

Als u 5 keer achter elkaar een onjuist wachtwoord hebt ingevoerd, zal de projector in korte tijd automatisch worden uitgeschakeld.

#### <span id="page-23-0"></span>De procedure voor het oproepen van het wachtwoord starten

- 1. Druk op **OK** en houd deze 3 seconden ingedrukt. De projector zal een gecodeerd nummer weergeven op het scherm.
- 2. Noteer het nummer en schakel uw projector uit.
- 3. Vraag het lokale BenQ-servicecentrum om te helpen het nummer te decoderen. Mogelijk moet u een bewijs van aankoopdocumentatie leveren om te verifiëren dat u een bevoegde gebruiker van de projector bent.

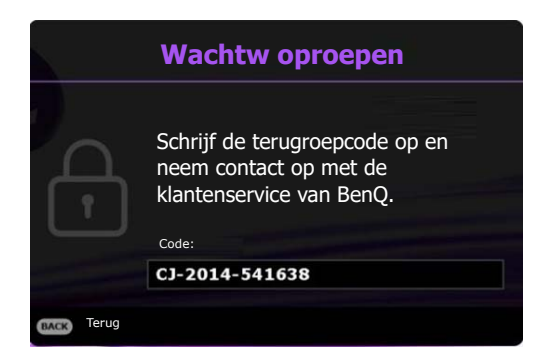

#### Het wachtwoord wijzigen

- 1. Ga naar het menu **Geavanceerd Systeem** > **Beveiligingsins Tellingen** > **Wachtwoord**. Druk op **OK**. De pagina **Wachtwoord** verschijnt.
- 2. Markeer **Wachtwoord wijzigen** en druk op **OK**.
- 3. Voer het oude wachtwoord in.
	- Als het wachtwoord juist is, verschijnt een ander bericht als **"Voer nieuw wachtwoord in"**.
	- Als het wachtwoord onjuist is, dan verschijnt het bericht Wachtwoord fout en kunt u opnieuw proberen via het bericht **"Voer wachtwoord in"**. U kunt op **BACK** drukken om de wijziging te annuleren of om een ander wachtwoord te proberen.
- 4. Voer een nieuw wachtwoord in.
- 5. Bevestig het nieuwe wachtwoord door deze opnieuw in te voeren.

#### De wachtwoordfunctie uitschakelen

- 1. Ga naar het menu **Geavanceerd Systeem** > **Beveiligingsins Tellingen** > **Wachtwoord** > **Inschakelblokkering** en druk op OK en ∢/▶ om Uit te selecteren. Het bericht Voer **wachtwoord in** verschijnt.
- 2. Voer het huidige wachtwoord in.
	- Als het wachtwoord juist is, verdwijnt het OSD-menu. De volgende keer dat u de projector inschakelt, hoeft u niet mee het wachtwoord in te voeren.
	- Als het wachtwoord niet juist is, verschijnt het foutbericht voor het wachtwoord. Vervolgens verschijnt het bericht **Huidig wachtwoord invoeren** en kunt u het opnieuw proberen. U kunt op **BACK** drukken om de wijziging te annuleren of om een ander wachtwoord te proberen.

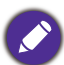

Ofschoon de wachtwoordfunctie is uitgeschakeld, moet u het oude wachtwoord bij de hand bewaren voor als u ooit de wachtwoord functie opnieuw moet activeren door het oude wachtwoord in te voeren.

### <span id="page-24-0"></span>Ingangssignaal wisselen

De projector kan tegelijkertijd op meerdere apparaten worden aangesloten. Echter, het kan meer één volledig scherm per keer weergeven. Bij het opstarten, zoekt de projector automatisch naar beschikbare signalen.

Zorg dat het menu **Geavanceerd** - **Weergave** > **Ingang autom. Zoeken** is ingesteld op **Aan** als u wilt dat de projector automatisch naar signalen zoekt.

Ga als volgt te werk om de bron te selecteren:

- <span id="page-24-2"></span>1. Druk op **SOURCE**. Er verschijnt een bronselectiebalk.
- <span id="page-24-3"></span>2. Druk op **/** totdat uw gewenste signaal is geselecteerd en druk dan op **OK**.

Zodra gedetecteerd, zal in de hoek van het scherm enkele seconden informatie over de geselecteerde bron verschijnen. Als op de projector meerdere apparaten zijn aangesloten, herhaalt u stappen [1](#page-24-2)[-2](#page-24-3) om naar een ander signaal te zoeken.

- Het helderheidsnivau van het geprojecteerde beeld verandert overeenkomstig terwijl u tussen verschillende ingangssignalen schakelt.
- Voor de beste resultaten voor beeldweergaven moet u een ingangssignaal selecteren en gebruiken die uitvoert met de oorspronkelijke resolutie van de projector. Elke andere resolutie zal, afhankelijk van de instelling "Beeldverhouding" door de projector worden geschaald. Dit kan enige beeldvervorming of verlies van beeldscherpte veroorzaken. Raadpleeg [Beeldverhouding op pagina 34.](#page-33-0)

### <span id="page-24-1"></span>De projector uitschakelen

1. Druk op de projector op  $(\cdot)$  of op de

afstandsbediening op  $\bullet$  en er zal een bevestigingsbericht verschijnen die u om bevestiging vraagt. Als u niet binnen enkele seconden reageert, zal het bericht verdwijnen.

- 2. Druk voor een tweede keer op  $\bigcirc$  of op  $\circ$ . De powerindicator knippert oranje en de lichtbron wordt uitgeschakeld. De ventilatoren blijven nog ongeveer 2 seconden draaien zodat de projector kan afkoelen.
- 3. Zodra het afkoelingsproces is voltooid, brand het oranje lampje van de voedingsindicator continu en stoppen de ventilatoren. Verwijder de stroomkabel uit het stopcontact.

Ter bescherming van de lichtbron reageert de projector niet op opdrachten tijdens het afkoelen.

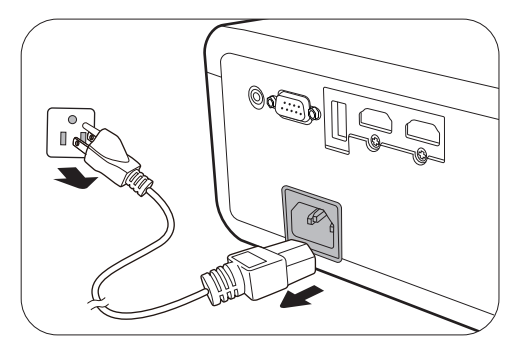

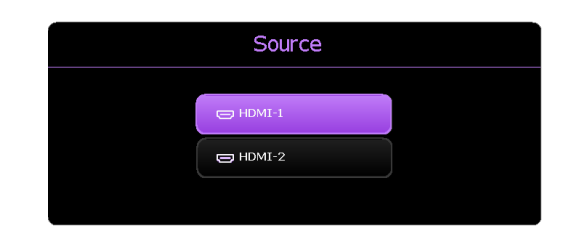

## <span id="page-25-0"></span>Menuwerking

Let op dat de menu's van on-screen display (OSD) verschillen vollgens het geselecteerde signaaltype en het projectormodel dat u gebruikt.

De menu-items zijn beschikbaar zodra de projector ten minste één geldig signaal detecteert. Als er geen apparatuur is aangesloten op de projector en er is geen signaal gedetectered, dan zijn beperkte menu-items toegankelijk.

### <span id="page-25-1"></span>Menu Systeem

### <span id="page-25-2"></span>Menu **Basis**

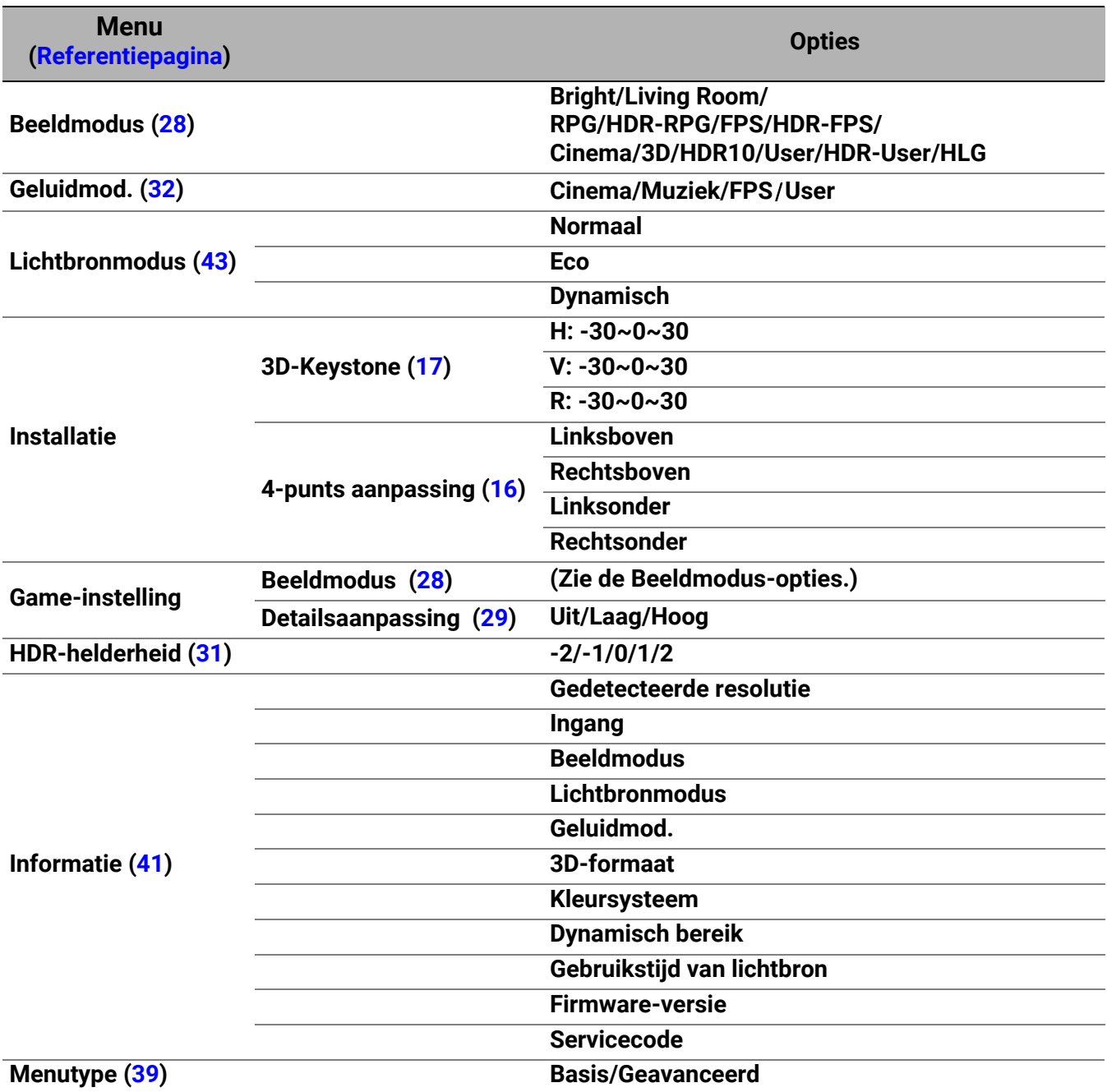

### <span id="page-26-0"></span>Menu **Geavanceerd**

### 1. Hoofdmenu: **Game en bld**

#### Structuur

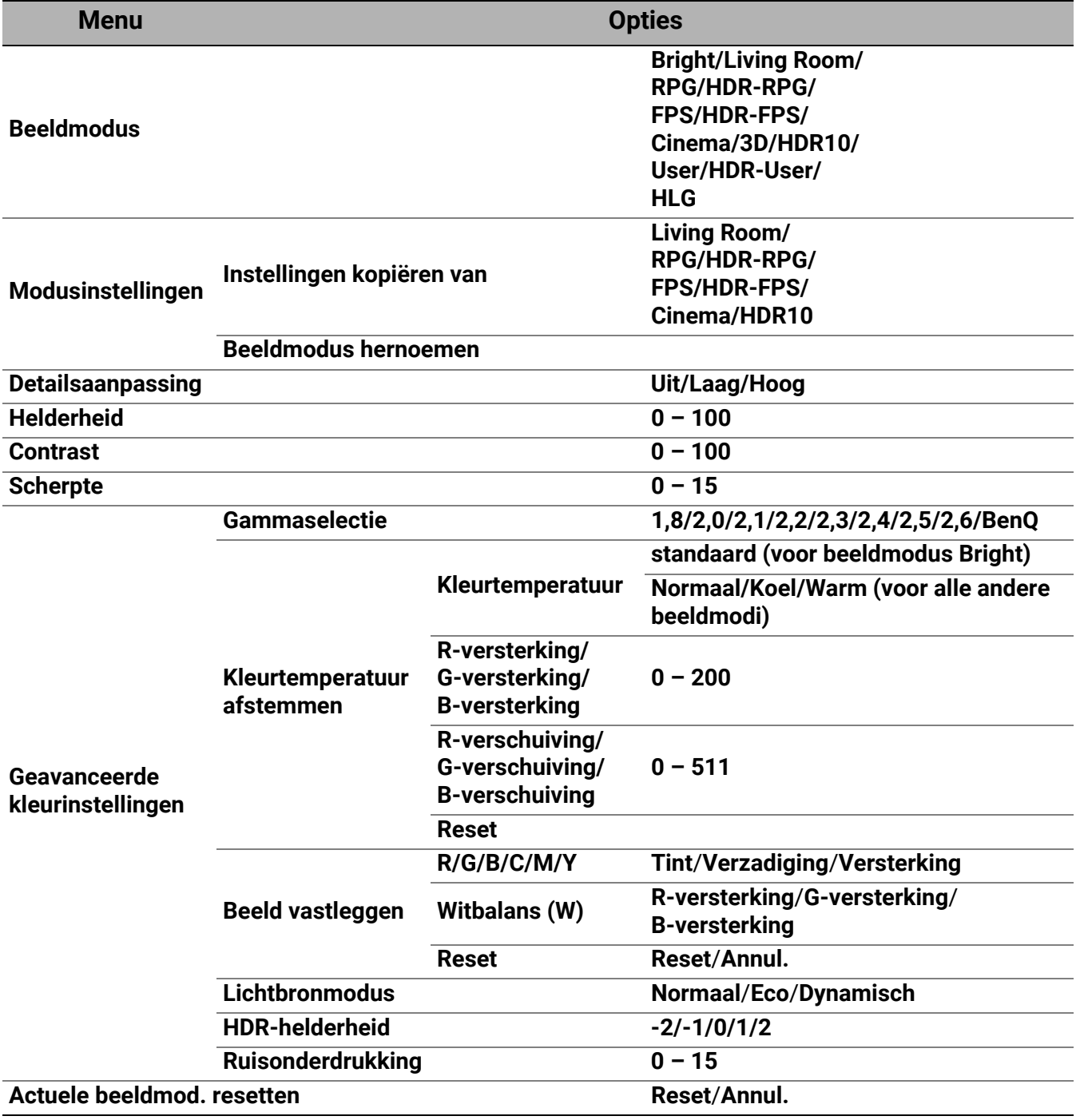

#### Functiebeschrijvingen

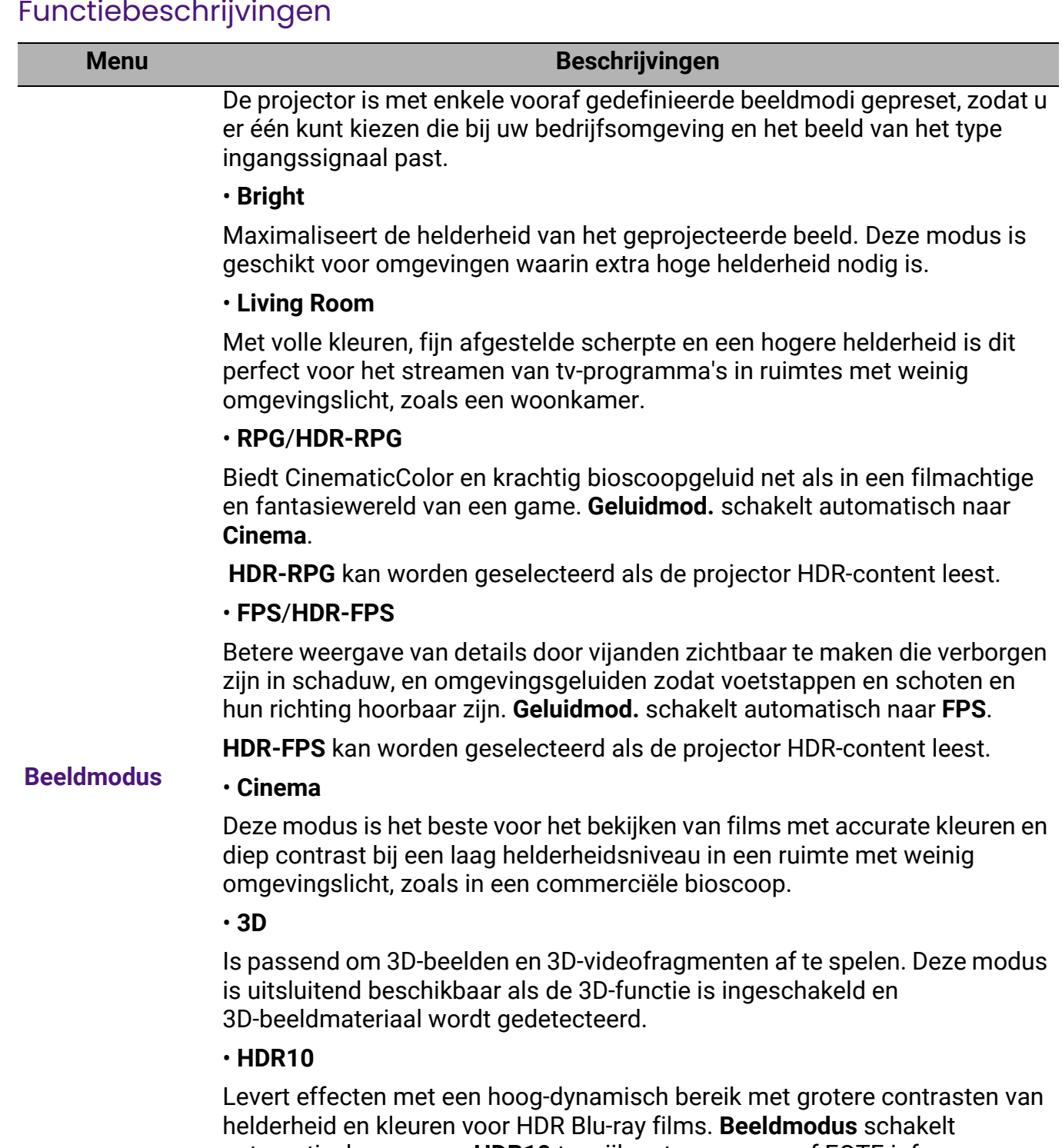

<span id="page-27-0"></span>automatisch over naar **HDR10** terwijl metagegevens of EOTF-info van HDR-content wordt gedetecteerd.

#### • **User**/**HDR-User**

Roept de instellingen terug die op basis van de huidig beschikbare beeldmodi zijn aangepast. Raadpleeg [Modusinstellingen op pagina 29.](#page-28-1)

#### • **HLG**

Levert HDR-effecten (High Dynamic Range) met meer helderheid en hoger contrast voor kleuren. **Beeldmodus** schakelt automatisch over naar **HLG** terwijl metagegevens of EOTF-info van HLG-streaming content wordt gedetecteerd.

<span id="page-28-1"></span><span id="page-28-0"></span>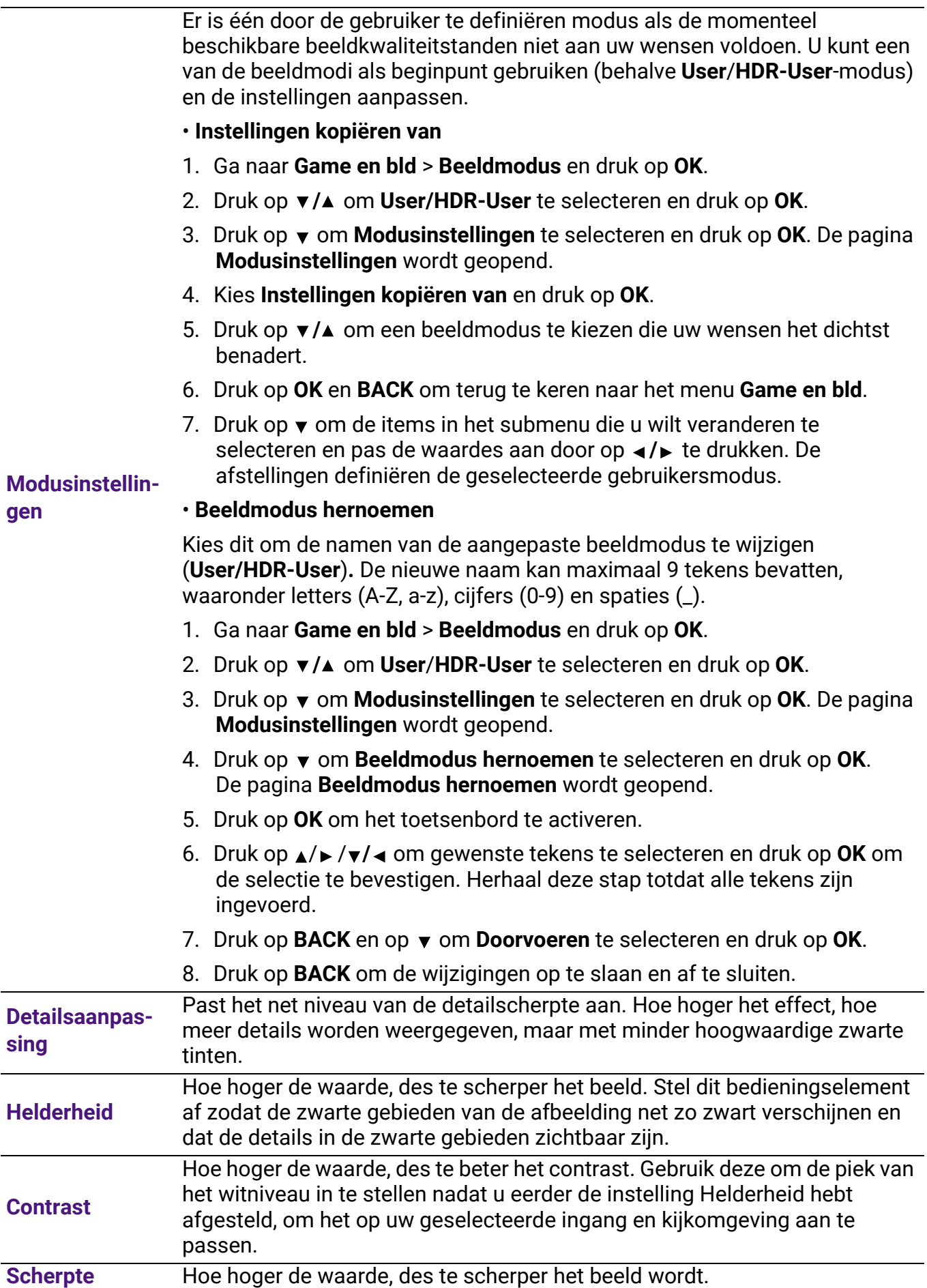

#### • **Gammaselectie**

Gamma verwijst naar de verhouding tussen de helderheid van ingangssignaal en beeld.

- **1,8/2,0/2,1/BenQ**: kies deze waardes naar wens.
- **2,2**/**2,3**: Verhoogt de gemiddelde helderheid van het beeld. Met name geschikt voor verlichte omgevingen, vergaderkamers of huiskamers.
- **2,4/2,5**: Met name geschikt voor films in een donkere omgeving.
- **2,6**: Beste voor het weergeven van films met veel donkere scènes.

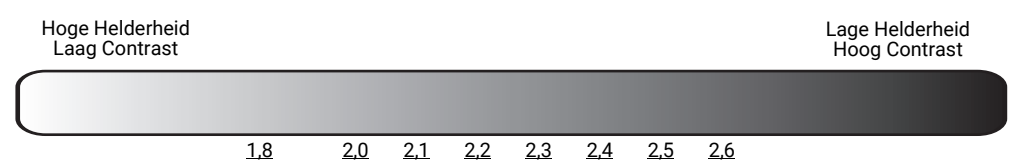

#### • **Kleurtemperatuur afstemmen**

Er zijn diverse preset-instellingen voor kleurtemperatuur beschikbaar. De beschikbare instellingen kunnen verschillen volgens het geselecteerde signaaltype.

### **Geavanceerde**

**kleurinstellingen** Als **Bright** is geselecteerd voor **Beeldmodus**, schakelt de kleurtemperatuur naar **standaard** en dit kan niet worden veranderd.

- **standaard**: Met de oorspronkelijke kleurtemperatuur van de lichtbron en hogere helderheid. Deze instelling is geschikt voor omgevingen waar een uiterst hoge helderheid is vereist, bijv. in een goed verlichte kamer.
- **Normaal**: Behoud normale kleuringen voor wit.
- **Koel**: Zorgt dat beelden blauwig wit verschijnen.
- **Warm**: Zorgt dat beelden roodachtig wit verschijnen.

U kunt ook een voorkeurskleurtemperatuur instellen door de volgende opties af te stellen.

- **R-versterking**/**G-versterking**/**B-versterking**: Stelt de contrastniveaus af voor Rood, Groen en Blauw.
- **R-verschuiving**/**G-verschuiving**/**B-verschuiving**: Stelt de helderheidsniveaus af voor Rood, Groen en Blauw.

Als u de standaardwaarden van alle instellingen wilt herstellen, selecteert u **Reset** en drukt u op **OK**.

#### • **Beeld vastleggen**

Kleurbeheer heeft zes reeksen (RGBCMY) kleuren die kunnen worden aangepast. Als u elke kleur selecteert, dan kunt u zijn bereik en verzadiging onafhankelijk naar uw voorkeur afstellen.

Voer aanpassingen uit door op de pijlen  $\triangle/\triangledown$  te drukken om een onafhankelijke kleur te markeren uit Rood (R), Groen (G), Blauw (B), Cyaan (C), Magenta (M) en Geel (Y). U kunt de volgende menu-items selecteren.

- **Tint**: Druk op ▲/▼ om de videotint van de geselecteerde primaire kleur aan te passen.
- **Verzadiging:** Druk op  $\angle$  **v** om de videoverzadiging van de geselecteerde primaire kleur aan te passen.
- **Versterking:** Druk op  $\angle$  **v** om de videoversterking van de geselecteerde primaire kleur aan te passen.

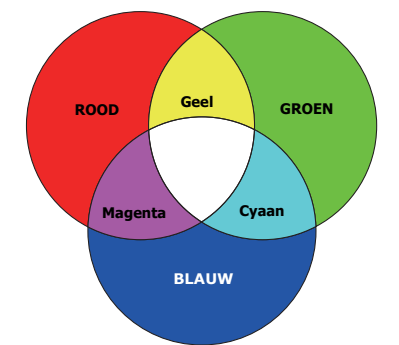

Als u **Witbalans** (W) hebt geselecteerd, kunt u de contrastniveaus van Rood, Groen, Blauw, Cyaan, Magenta, Geel en Wit aanpassen door **R-versterking**, **G-versterking** en **B-versterking** te selecteren.

**Geavanceerde kleurinstellingen (vervolg)**

Als u de standaardwaarden van alle instellingen wilt herstellen, selecteert u **Reset** en drukt u op **OK**.

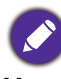

**Verzadiging** is de hoeveelheid van die kleur in een videobeeld. Lagere instellingen produceren minder verzadigde kleuren; een instelling van "0" verwijdert die kleur helemaal van het beeld. Als de verzadiging te hoog is, dan wordt die kleur overweldigend en onrealistisch.

#### • **Lichtbronmodus**

Selecteert een geschikt lichtbronvermogen uit de beschikbare modi. Raadpleeg [De levensduur van de lichtbron optimaliseren op pagina 43.](#page-42-2)

#### <span id="page-30-0"></span>• **HDR-helderheid**

U kunt het helderheidsniveau handmatig instellen om de beeldkwaliteit te verbeteren. Bij een hogere waarde wordt het beeld helderder. Bij een lagere waarde wordt het beeld donkerder.

#### • **Ruisonderdrukking**

Vermindert elektrische ruis in het beeld die veroorzaakt wordt door verschillende mediaspelers.

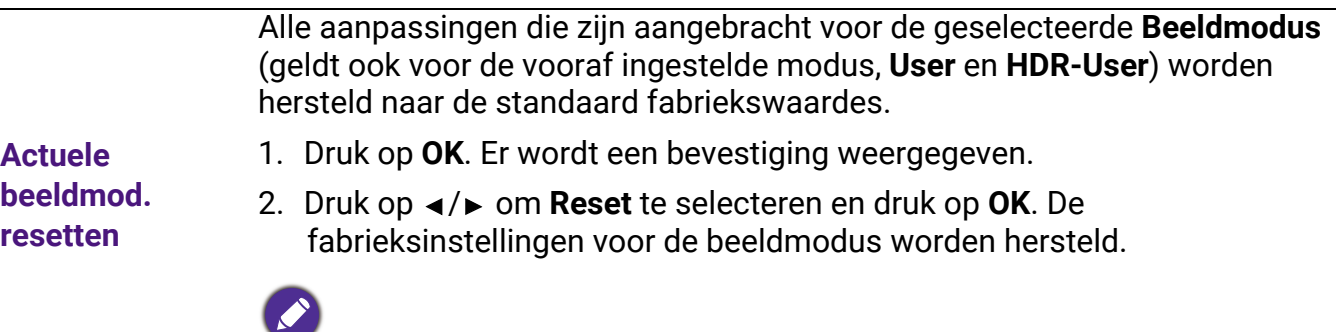

De volgende instelilngen zullen blijven: **Beeldmodus**.

### 2. Hoofdmenu: **Audio**

#### Structuur

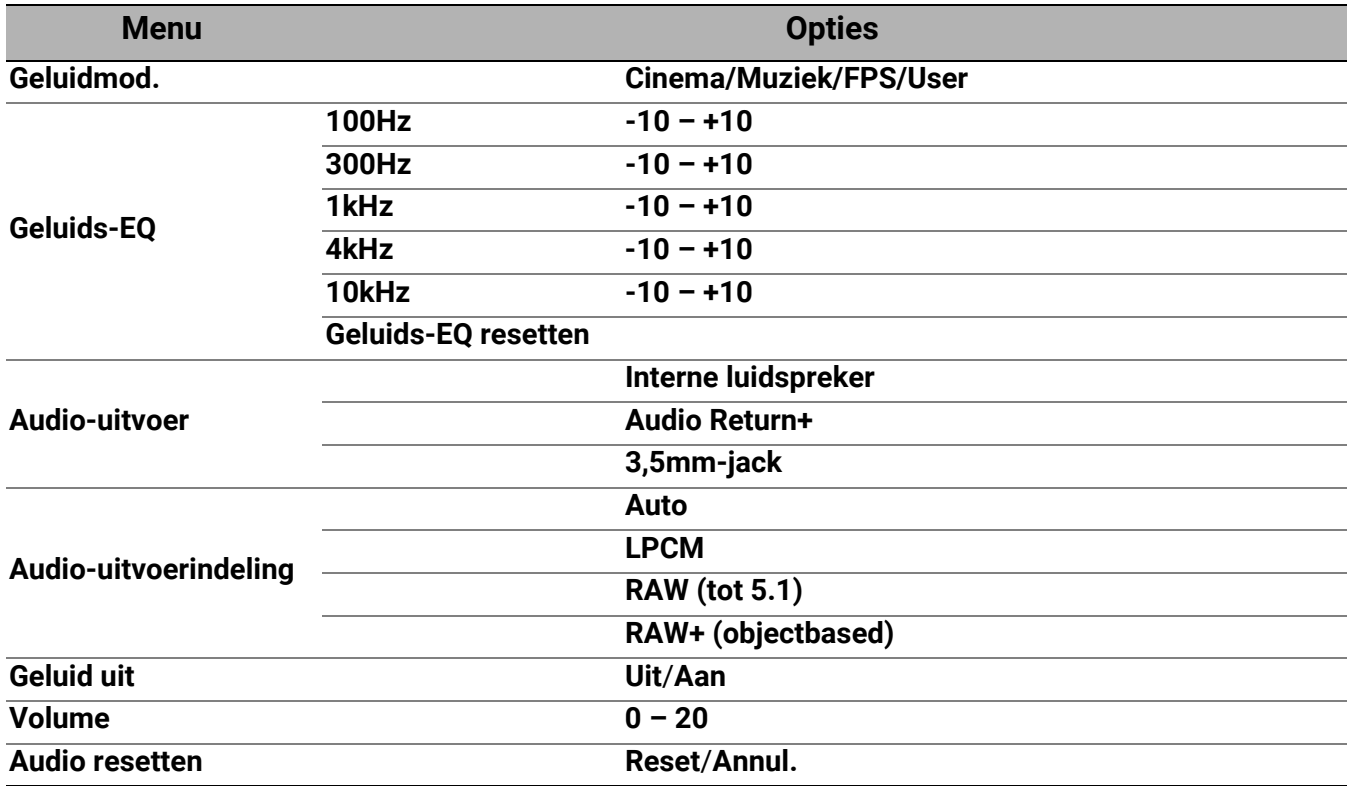

### Functiebeschrijvingen

<span id="page-31-0"></span>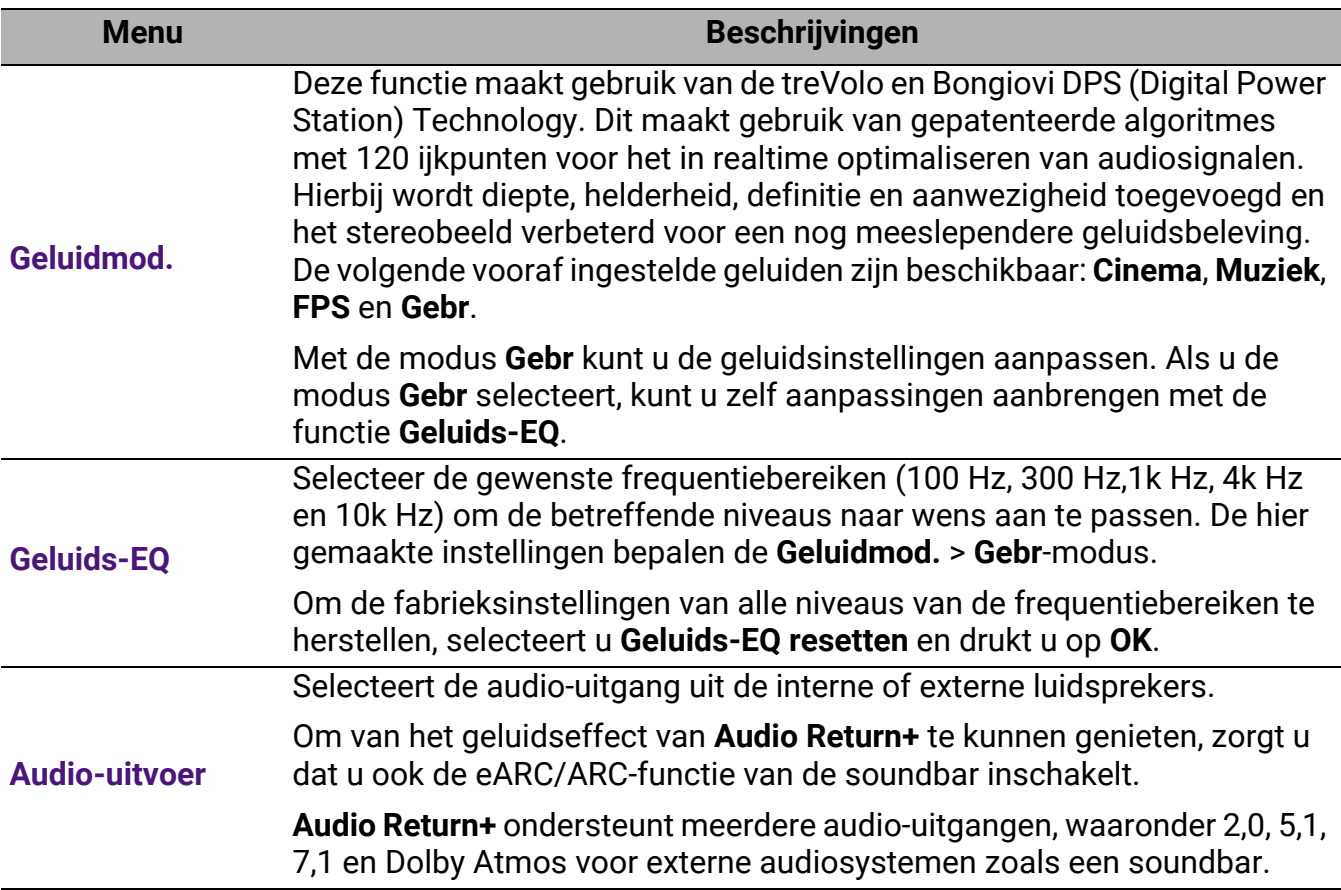

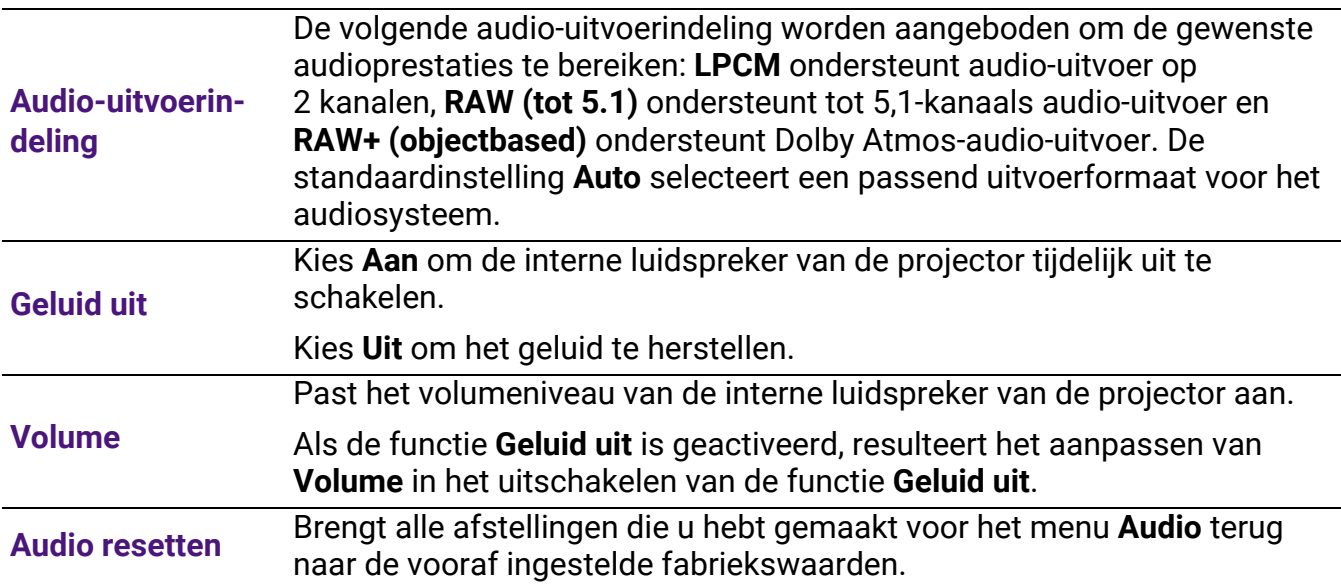

### 3. Hoofdmenu: **Weergave**

#### Structuur

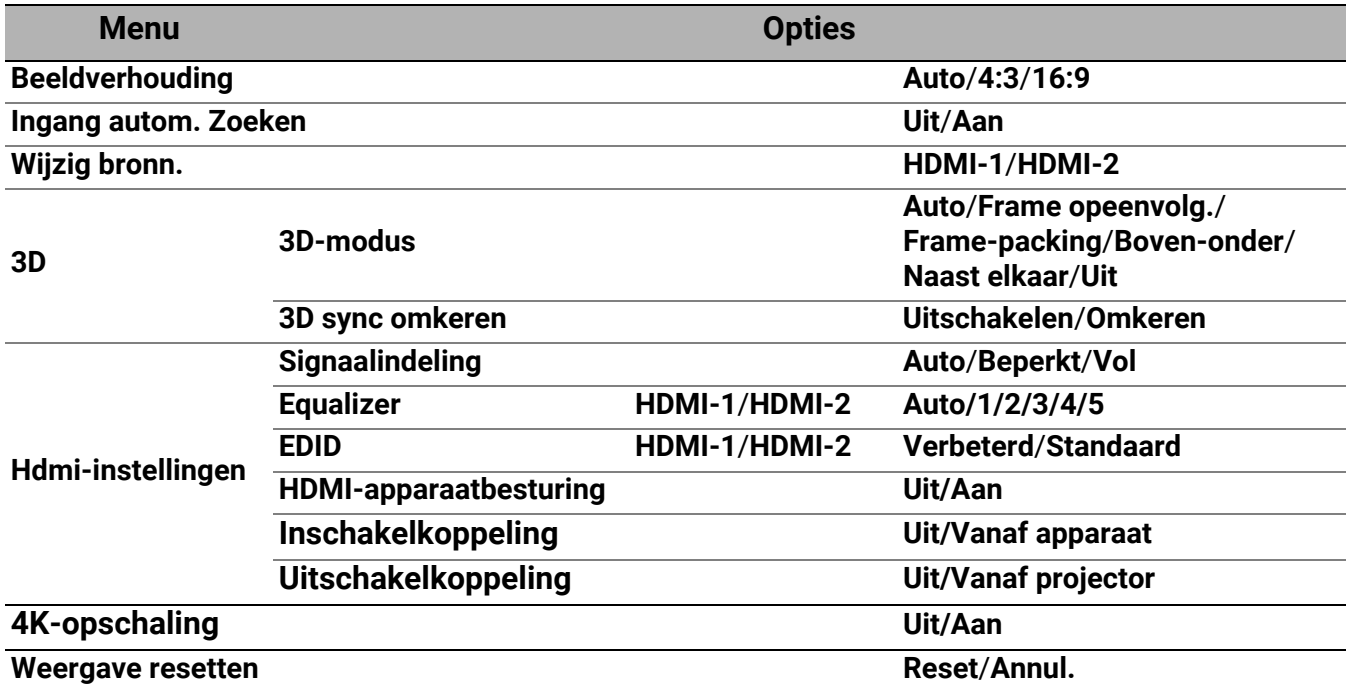

### Functiebeschrijvingen

<span id="page-33-0"></span>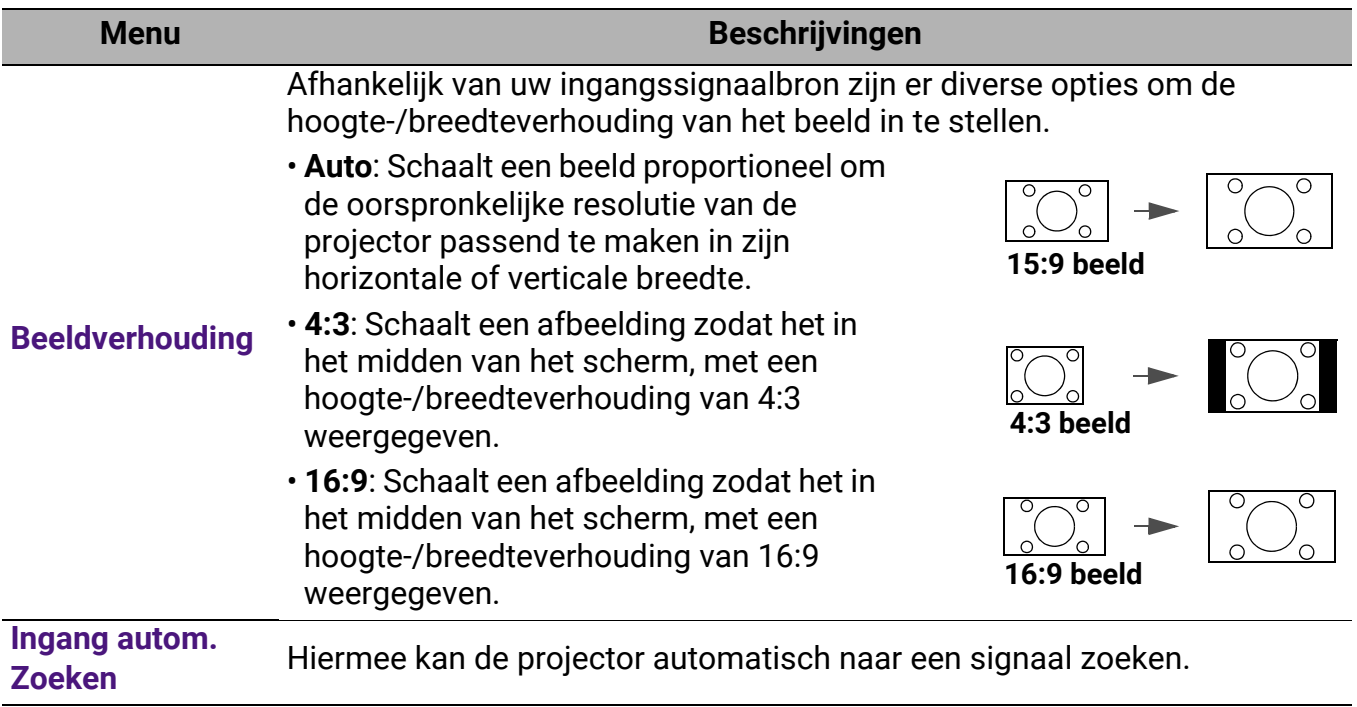

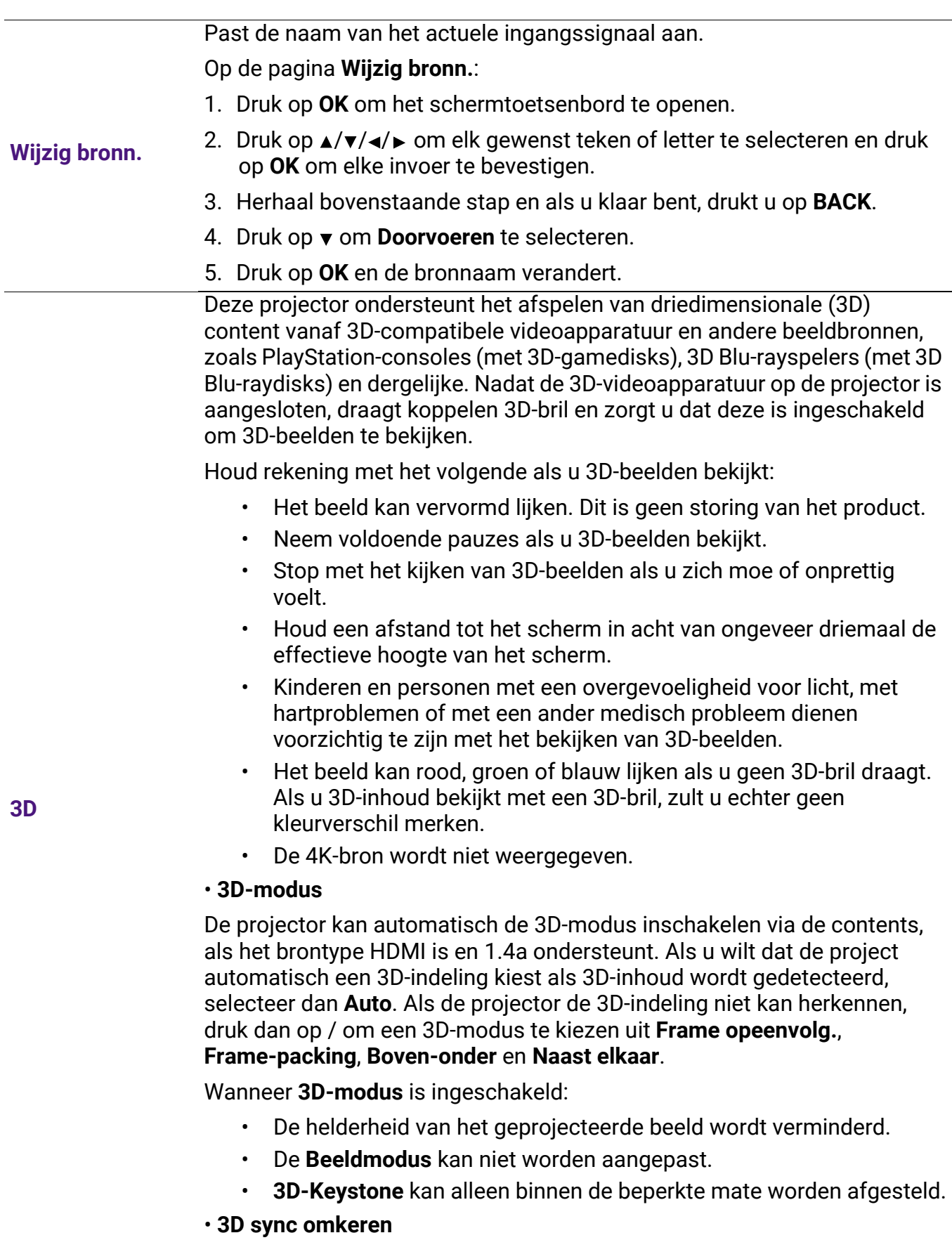

Als het 3D-beeld is vervormd, kunt u deze functie inschakelen om de beelden voor linkeroog en rechteroog om te wisselen zodat u comfortabel van 3D-beelden kunt genieten.

#### • **Signaalindeling**

Selecteert een geschikt RGB-kleurbereik om de kleurgetrouwheid te corrigeren.

- **Auto**: Selecteert automatisch een geschikt kleurbereik voor het inkomende HDMI-signaal.
- **Beperkt**: Gebruikt het beperkte bereik RGB 16-235.
- **Vol**: Gebruikt het volledige bereik RGB 0-255.

#### • **Equalizer**

Stelt een geschikte waarde in om de hdmi-beeldkwaliteit te behouden bij dataoverdracht over een lange afstand.

#### • **EDID**

Schakelt tussen **Verbeterd** voor HDMI 2.0 EDID en **Standaard** voor HDMI 1.4 EDID. **Standaard** ondersteunt maximaal 1080p 60 Hz en kan weergaveproblemen met bepaalde oudere spelers oplossen.

#### **Hdmi-instellingen**

#### • **HDMI-apparaatbesturing**

Wanneer u deze functie inschakelt en een met HDMI CEC compatibel apparaat aansluit (zoals QS02, een soundbar) op de projector, kan de afstandsbediening van de projector het menu of volume van het apparaat besturen terwijl de projector is ingeschakeld.

#### • **Inschakelkoppeling**/**Uitschakelkoppeling**

Als u een met HDMI CEC compatibel apparaat met een HDMI-kabel op de projector aansluit, kunt u het in/uitschakelgedrag tussen het apparaat en de projector instellen.

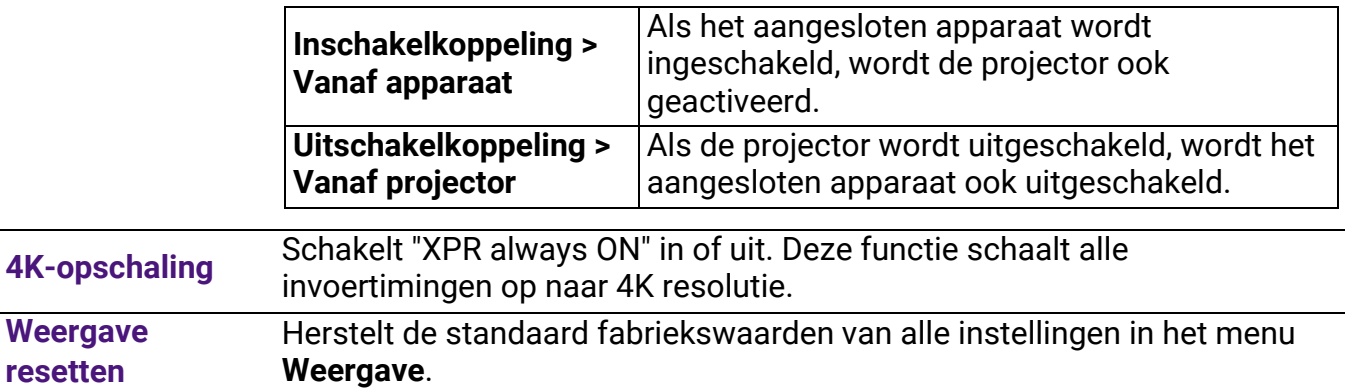

### 4. Hoofdmenu: **Installatie**

#### Structuur

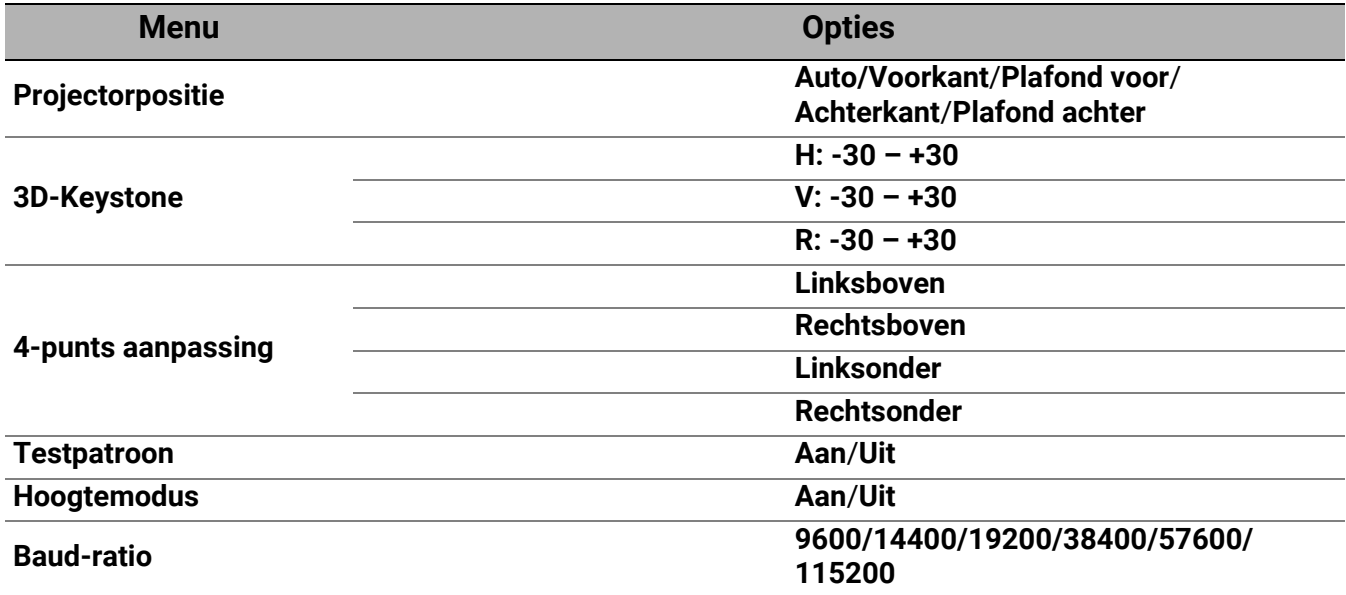

### Functiebeschrijvingen

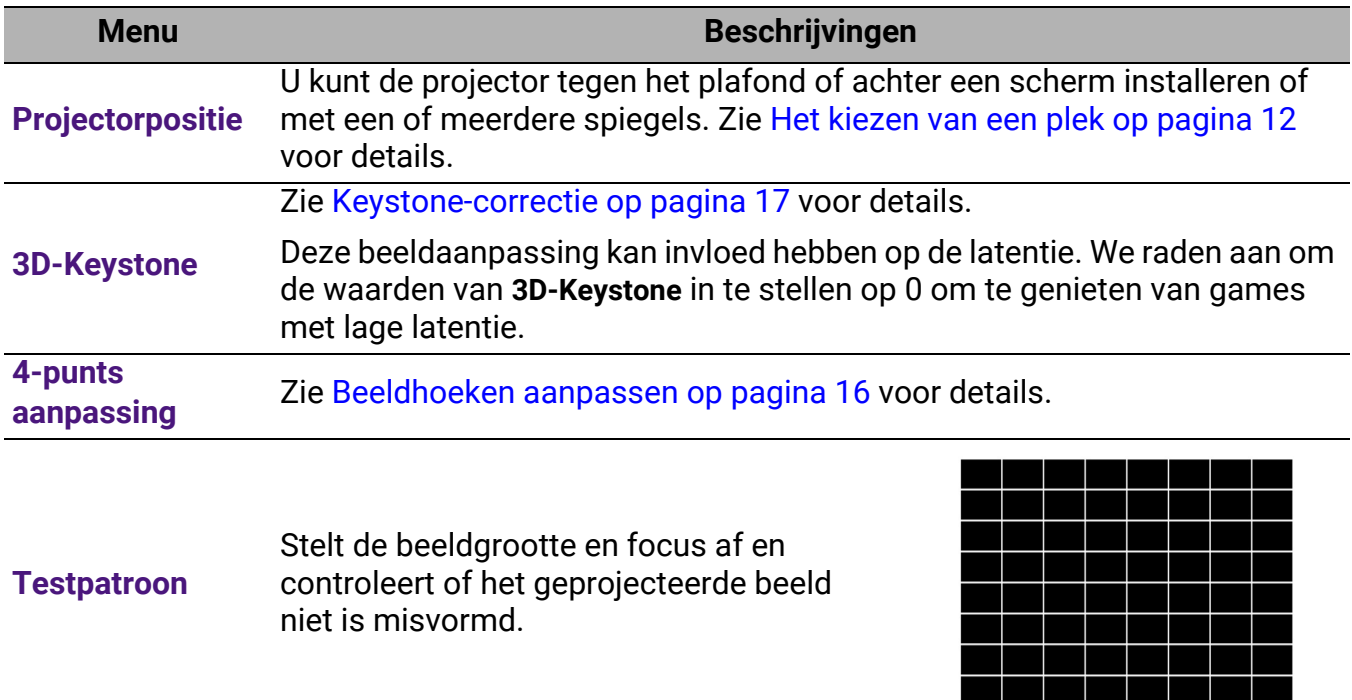

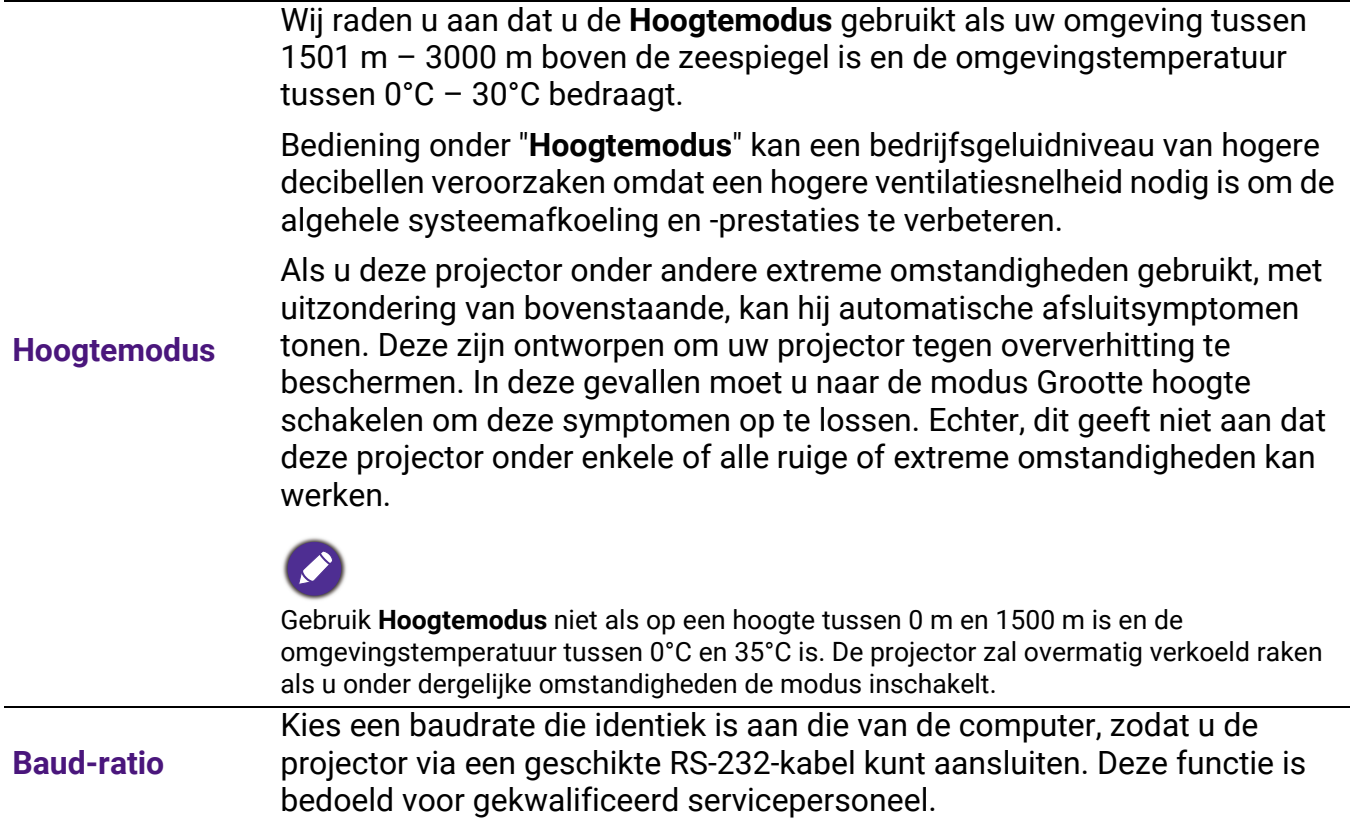

l,

### 5. Hoofdmenu: **Systeem**

#### Structuur

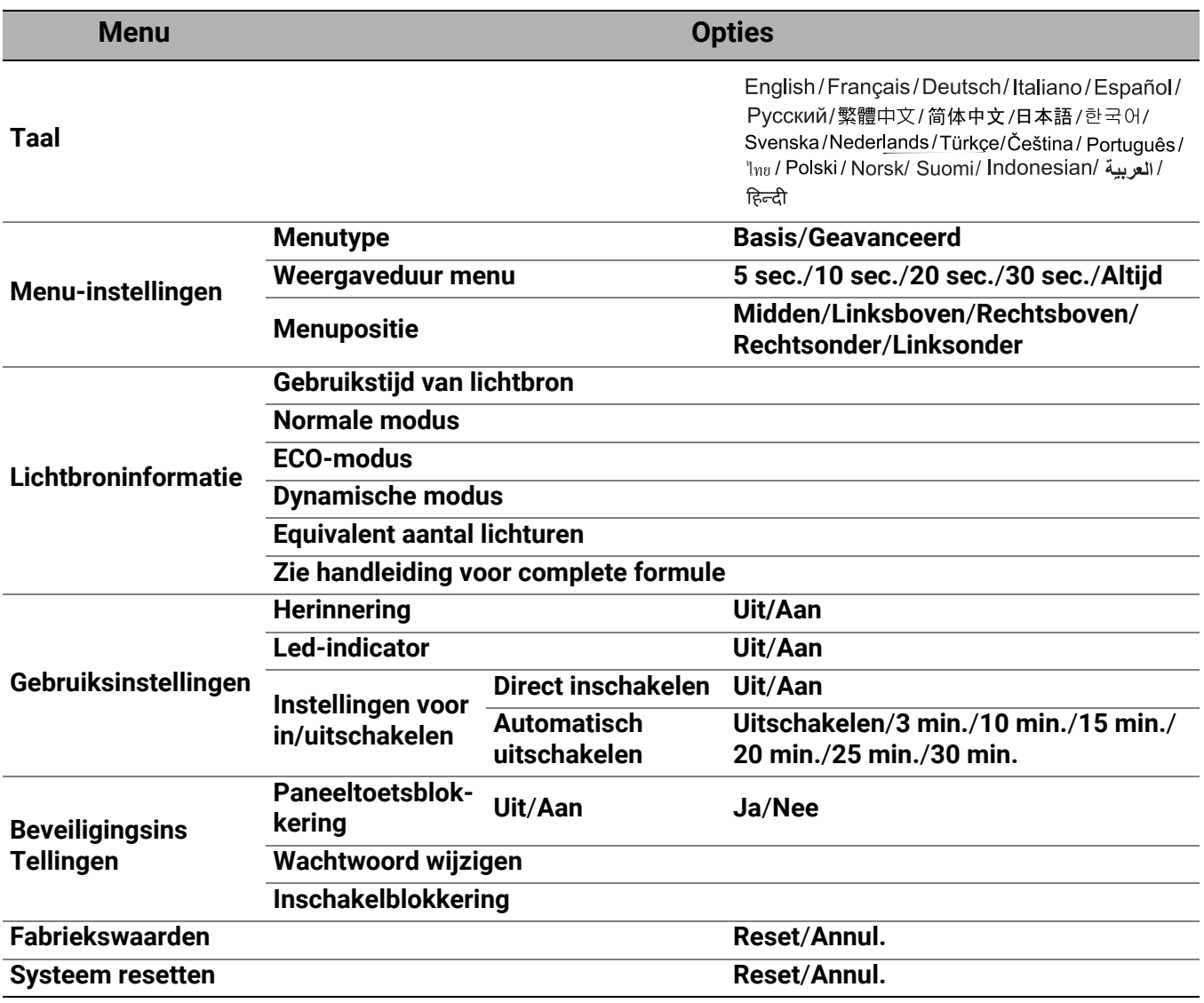

### Functiebeschrijvingen

<span id="page-38-0"></span>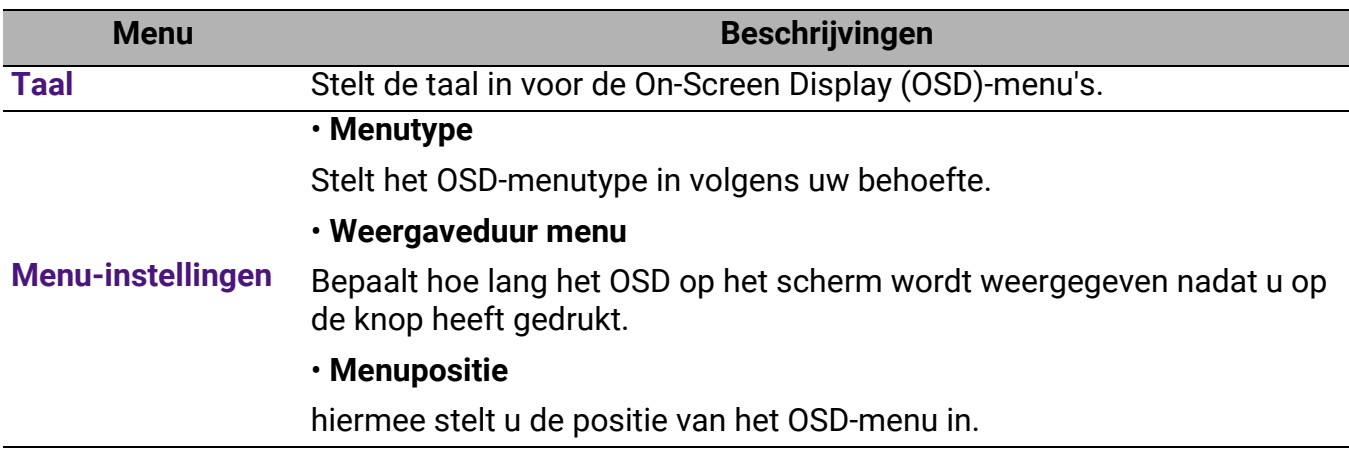

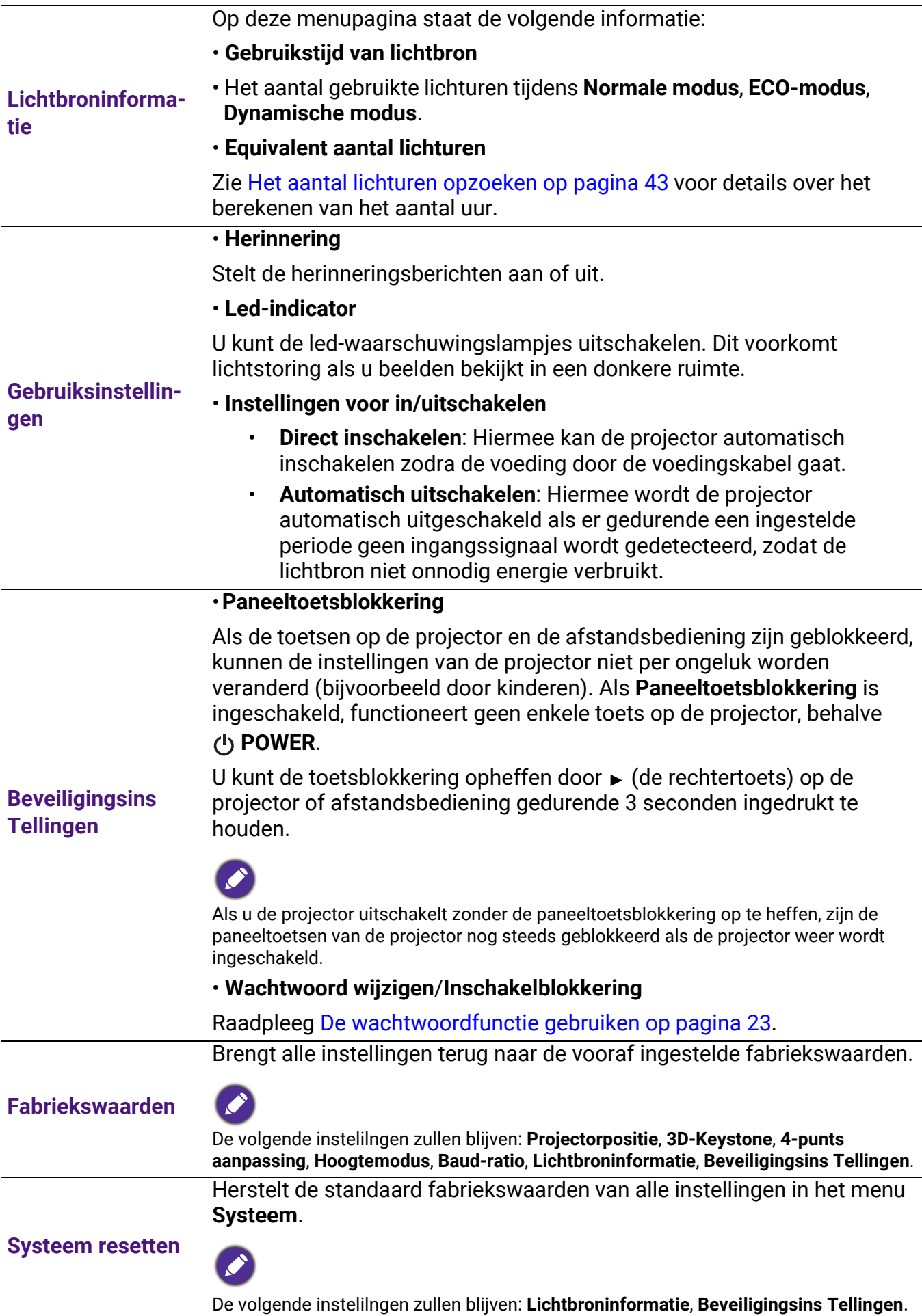

### <span id="page-40-0"></span>6. Hoofdmenu: **Informatie**

#### Structuur

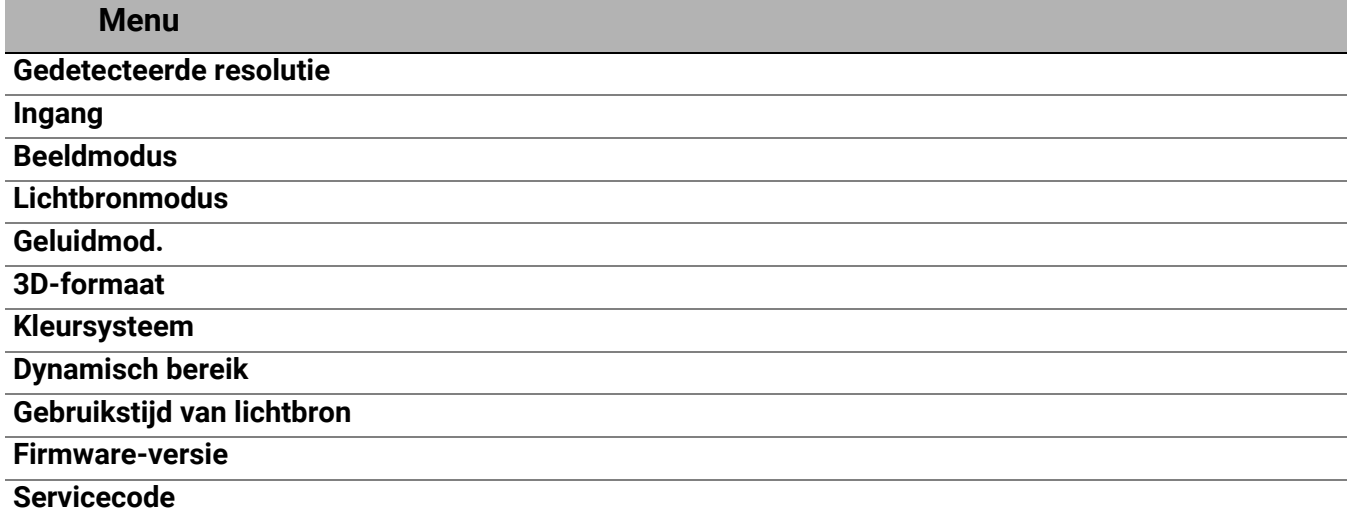

### Functiebeschrijvingen

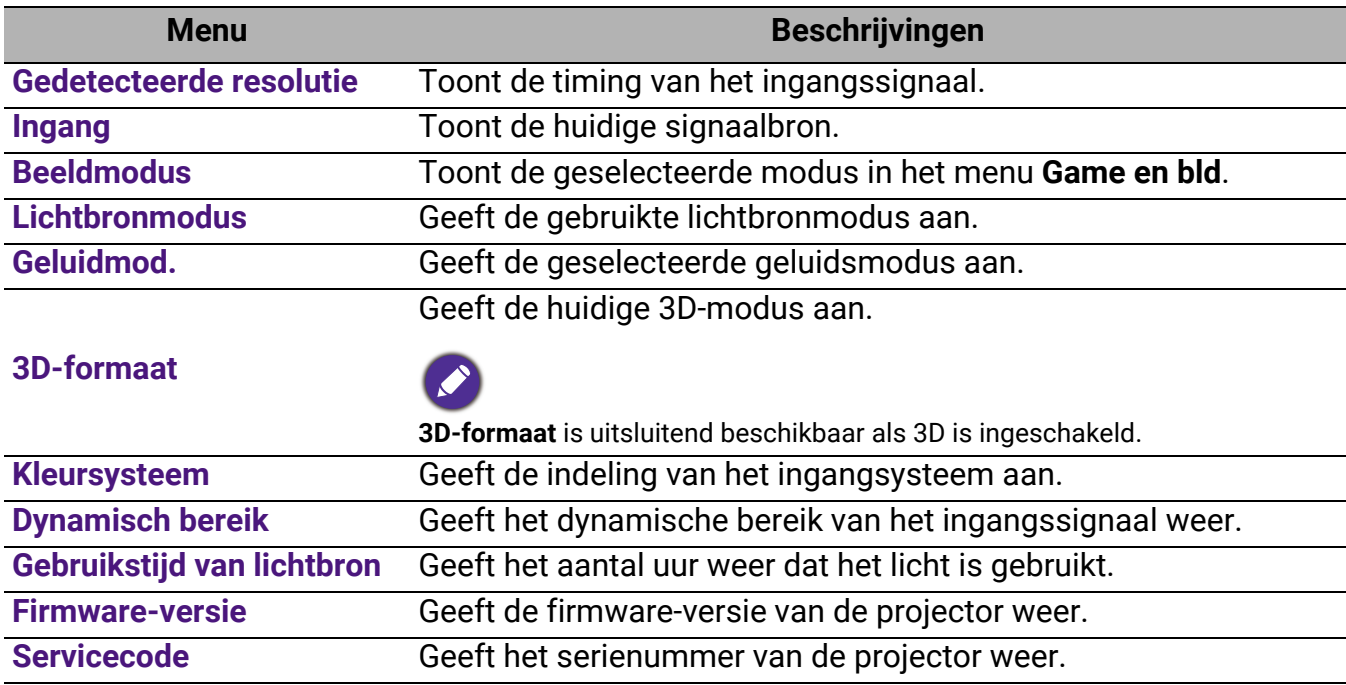

# <span id="page-41-0"></span>**Onderhoud**

### <span id="page-41-1"></span>Zorg voor de projector

### De lens reinigen

Reinig de lens zodra u vuil of stof op het oppervlak waarneemt. Zorg dat u de projector uitschakelt en deze geheel laat afkoelen, alvorens u de lens reinigt.

- Gebruik perslucht om stof te verwijderen.
- Als er vuil of vegen zijn, gebruik dan papier voor lensreiniging of bevochtig een zachte doek met lensreiniger en veeg het lensoppervlak voorzichtig schoon.
- Gebruik nooit een soort van schuurspons, basisch of zuur reinigingsmiddel, schuurpoeder of vluchtig oplosmiddel, zoals alcohol, benzeen, thinner of insecticide. Door dergelijk materiaal te gebruiken of langdurig contact te houden met rubber of vinyl materiaal kan resulteren in schade aan het oppervlak van de projector en het materiaal van de behuizing.

### De projectorbehuizing reinigen

Alvorens u de behuizing reinigt, moet u de projector uitschakelen volgens de juiste uitschakelingsprocedure, zoals wordt beschreven in [De projector uitschakelen op pagina 25](#page-24-1) en de voedingskabel uittrekken.

- Om vuil of stof te verwijderen, veegt u de behuizing met een zachte, pluisvrije doek schoon.
- Om hardnekkig vuil of vlekken te verwijderen, maakt u een zachte doek vochtig met water en een neutrale pH-reinigingsmiddel. Veeg vervolgens de behuizing schoon.

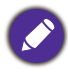

Gebruik nooit was, alcohol, benzeen, thinner of andere chemische reinigingsmiddelen. Deze kunnen de behuizing beschadigen.

### De projector opslaan

Als u de projector voor een langere periode moet opslaan, dient u de onderstaande instructies te volgen:

- zorg dat de temperatuur en vochtigheid in de opslagruimte binnen het aanbevolen bereik voor de projector zijn. Raadpleeg [Specificaties op pagina 46](#page-45-0) of vraag uw dealer over advies betreffende het bereik.
- Schuif de verstelpootjes in.
- Verwijder de batterij uit de afstandsbediening.
- Pak de projector in zijn originele verpakking of equivalent daarvan in.

#### De projector transporteren

Het wordt aanbevolen dat u de projector in zijn originele verpakking of equivalent daarvan verzendt.

### <span id="page-42-0"></span>Lichtbroninformatie

### <span id="page-42-3"></span>Het aantal lichturen opzoeken

De gebruiksduur van de lichtbron (in uren) wordt automatisch berekend door de ingebouwde timer als de projector wordt gebruikt. De equivalente gebruiksduur van het licht wordt als volgt berekend:

- 1. Gebruikstiid licht =  $(x+y+z)$  uur, als Tijd gebruikt in **Normale modus** = x uur Tijd gebruikt in **ECO-modus** = y uur Tijd gebruikt in **Dynamische modus** = z uur
- 2. Equivalent aantal lichturen =  $\alpha$  uur

$$
\alpha = \frac{A'}{X} \times \chi + \frac{A'}{Y} \times y + \frac{A'}{Z} \times z
$$
, als

X= levensduur van lichtbron volgens specificatie in **Normale modus**

Y= levensduur van lichtbron volgens specificatie in **ECO-modus**

Z= levensduur van lichtbron volgens specificatie in **Dynamische modus**

A' is de langste levensduur van de lichtbron volgens specificatie uit X, Y, Z.

Voor de gebruikstijd van elke lichtbronmodus weergegeven in het OSD-menu:

- Gebruikstijd wordt opgeteld en afgerond op een heel getal in **uren**.
- Als de gebruikstijd minder dan 1 uur bedraagt, wordt 0 uur weergegeven.

Als u **Equivalent aantal lichturen** handmatig berekent, heeft dit waarschijnlijk een afwijking vergeleken met de waarde in het OSD-menu, omdat het projectorsysteem de gebruikstijd voor elke lichtbronmodus in "Minuten" berekent en dit vervolgens afrondt naar een heel aantal uren.

Informatie over de gebruikstijd van de lichtbron weergeven:

Ga naar het menu **Geavanceerd - Systeem** > **Lichtbroninformatie** en druk op **OK**. De informatie over **Gebruikstijd van lichtbron** wordt weergegeven.

U kunt de informatie over de lichtbron ook zien in het menu **Informatie**.

### <span id="page-42-2"></span>De levensduur van de lichtbron optimaliseren

<span id="page-42-1"></span>• Instellen van de **Lichtbronmodus**

Ga naar het menu **Geavanceerd - Game en bld** > **Geavanceerde kleurinstellingen** > **Lichtbronmodus** en kies een passende lichtbron uit de beschikbare modi.

Schakel de projector in de modus **ECO-modus,** of **Dynamische modus** om de levensduur van de lichtbron te verlengen.

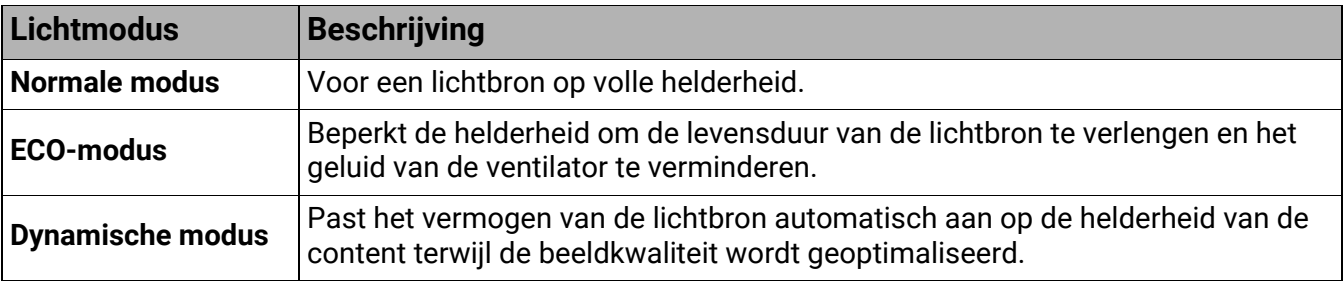

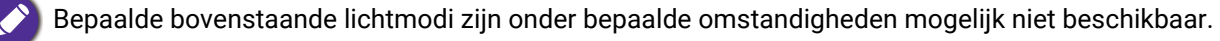

#### • Instellen van **Automatisch uitschakelen**

Via deze functie wordt de projector automatisch uitgeschakeld als er gedurende een ingestelde periode geen ingangssignaal wordt gedetecteerd, zodat de levensduur van de lichtbron niet onnodig wordt verbruikt.

Om **Automatisch uitschakelen** in te stellen, gaat u naar het menu **Geavanceerd** - **Systeem** > **Gebruiksinstellingen** > **Instellingen voor in/uitschakelen** > **Automatisch uitschakelen** en drukt u op OK, ◀/▶ om een tijdsperiode in te stellen.

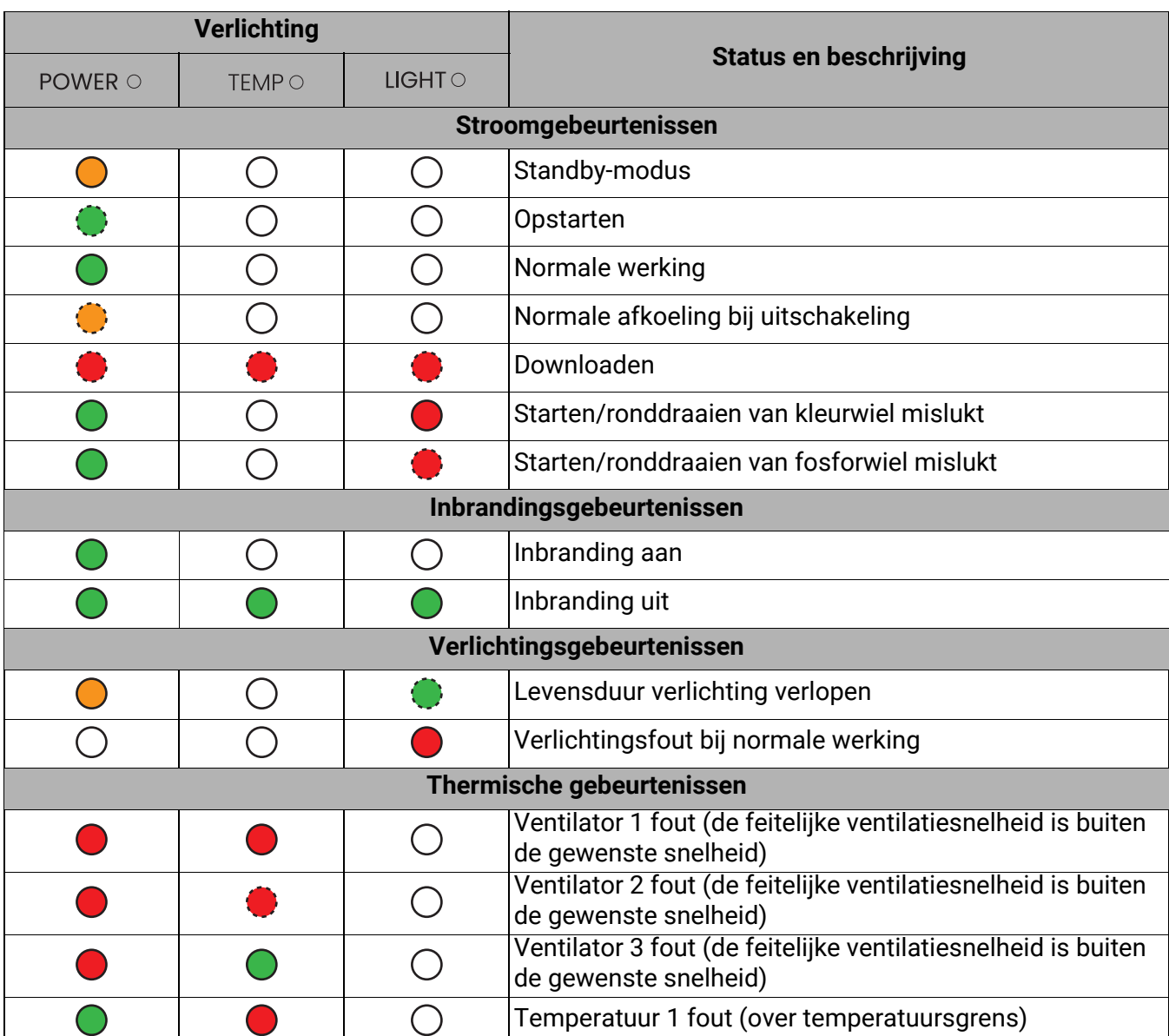

#### <span id="page-43-0"></span>Indicatoren

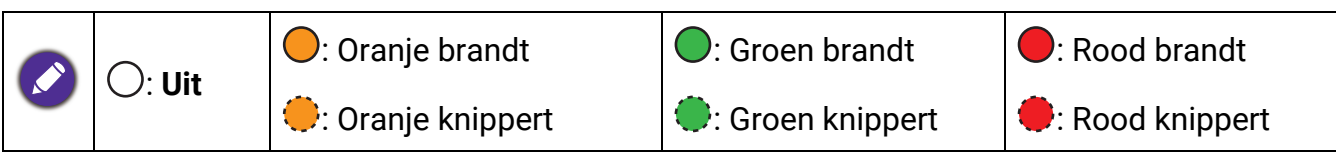

# <span id="page-44-0"></span>Probleemoplossen

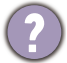

#### **De project kan niet inschakelen.**

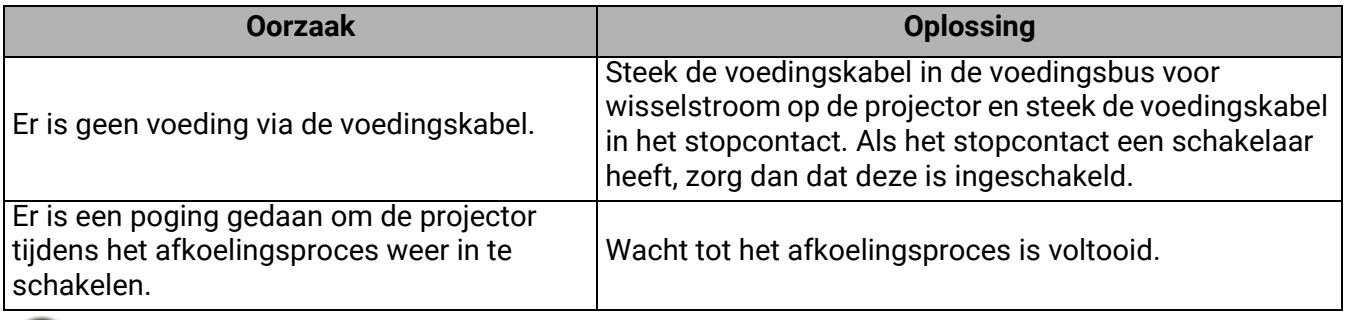

#### **Geen beeld**

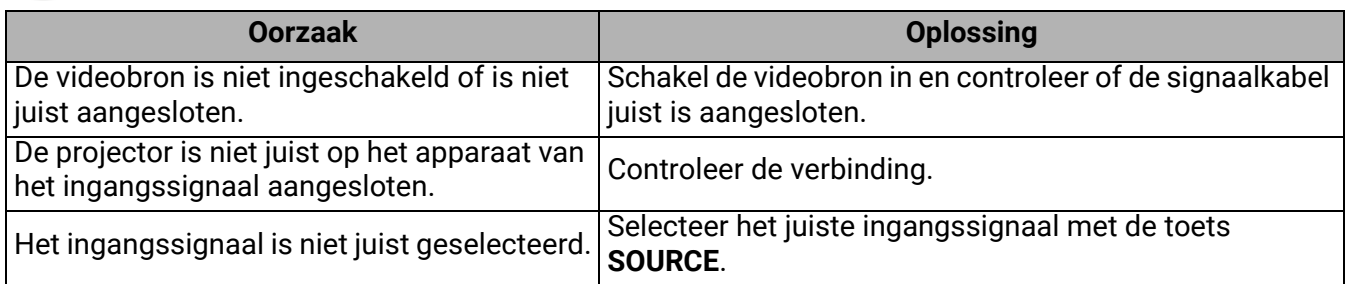

### **Wazig beeld**

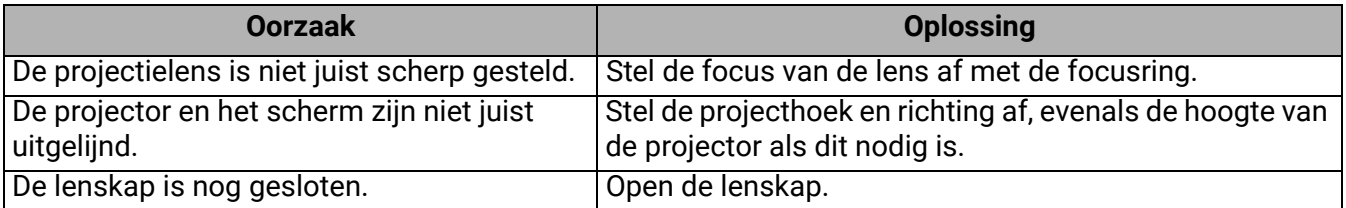

#### **Beeld met afwijkingen**

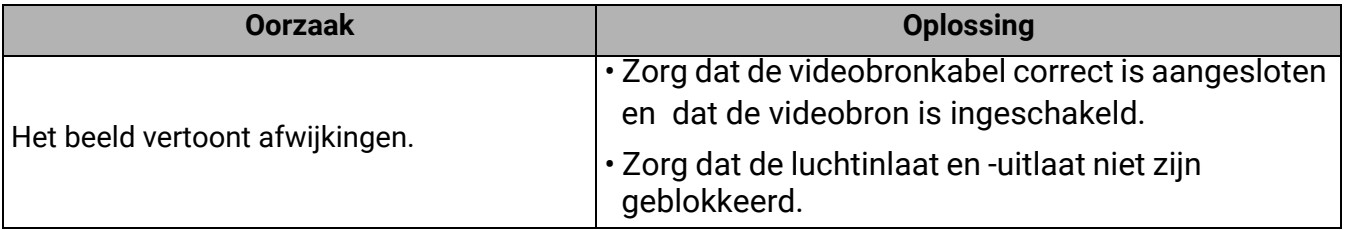

#### **De afstandsbediening werkt niet.**

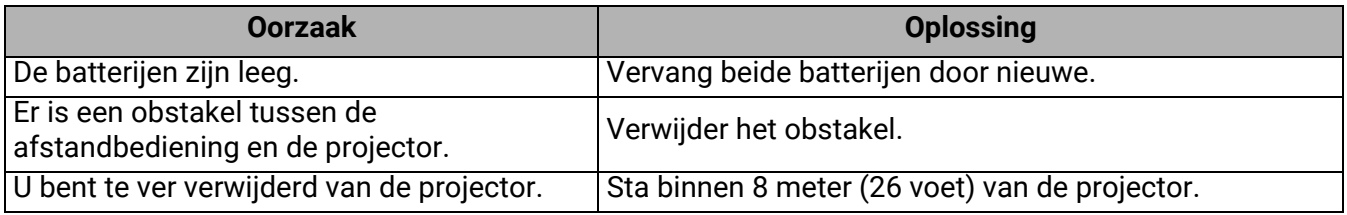

#### **Het wachtwoord is onjuist.**

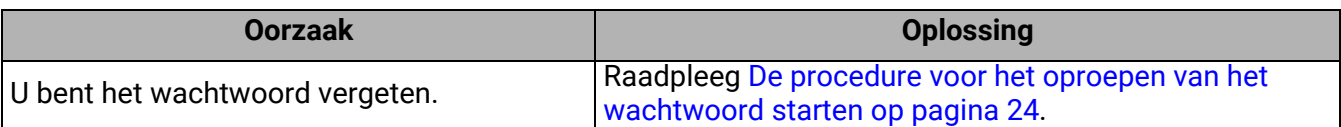

# <span id="page-45-0"></span>**Specificaties**

### <span id="page-45-1"></span>Specificaties van de projector

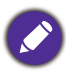

Alle specificaties kunnen, zonder voorafgaande melding, worden gewijzigd.

#### **Optisch**

**Resolutie** 3840 x 2160 Weergavesysteem 1-CHIP DMD Throw-verhouding  $1,15 - 1,5$ Lichtbron Laser en led

#### **Elektriciteit**

Voeding AC 100-240 V, 3,6 A, 50-60 Hz (automatisch) Stroomverbruik 275 W (max); < 0,5 W (stand-by)

#### **Mechanisch**

Gewicht 3,0 kg  $\pm$  100 g (6,61 lbs  $\pm$  0,22 lbs)

#### **Ingangsaansluitingen**

**Digitaal** HDMI 1/HDMI 2 (2.0b, HDCP 2.2) x 2

#### **Uitgangsaansluitingen**

Luidspreker 5 Watt x1 Audiosignaaluitgang PC-audio-aansluiting x 1

#### **Bediening**

USB USB-A 2.0 x 1 (voeding 5 V/1,5 A, firmware-upgrade) RS-232 seriële besturing 9 pins x 1 IR-ontvanger x 2

#### **Omgevingsvereisten**

Bedrijfstemperatuur 0°C–40°C op zeeniveau Relatieve vochtigheid van omgeving

10%–90% RLV (zonder condens) Bedrijfshoogte 0–1500 m bij 0°C–35°C

1501–3000 m bij 0°C–30°C (met Hoogtemodus aan)

Opslagtemperatuur -20°C–60°C op zeeniveau

Opslagvochtigheid 10%–90% RLV (zonder condens)

**Opslaghoogte** 30°C@ 0~12200 m boven zeeniveau

#### **Transport**

Originele verpakking of gelijksoortig wordt aanbevolen.

#### **Reparatie**

Ga naar onderstaande website en kies uw land voor de contactgegevens. http://www.benq.com/welcome

### <span id="page-46-0"></span>Afmetingen

304,2 mm (B) x 232,5 mm (D) x 112,4 mm (H)

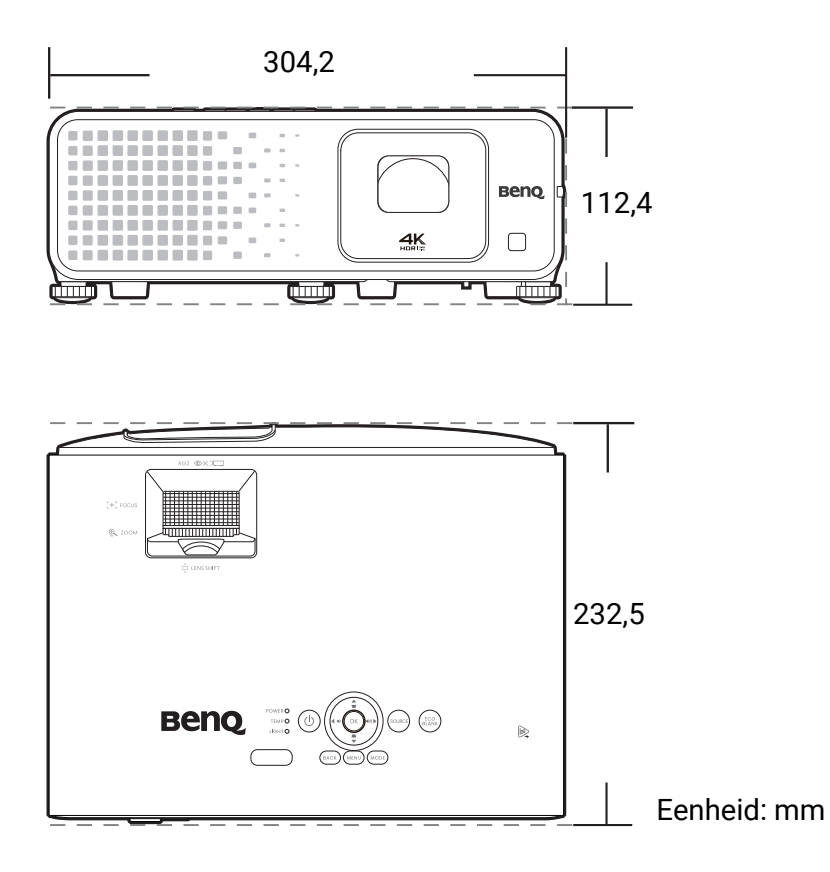

### <span id="page-47-0"></span>Timingdiagram

### Ondersteunde timing voor HDMI (HDCP)-ingang

#### • PC-timings

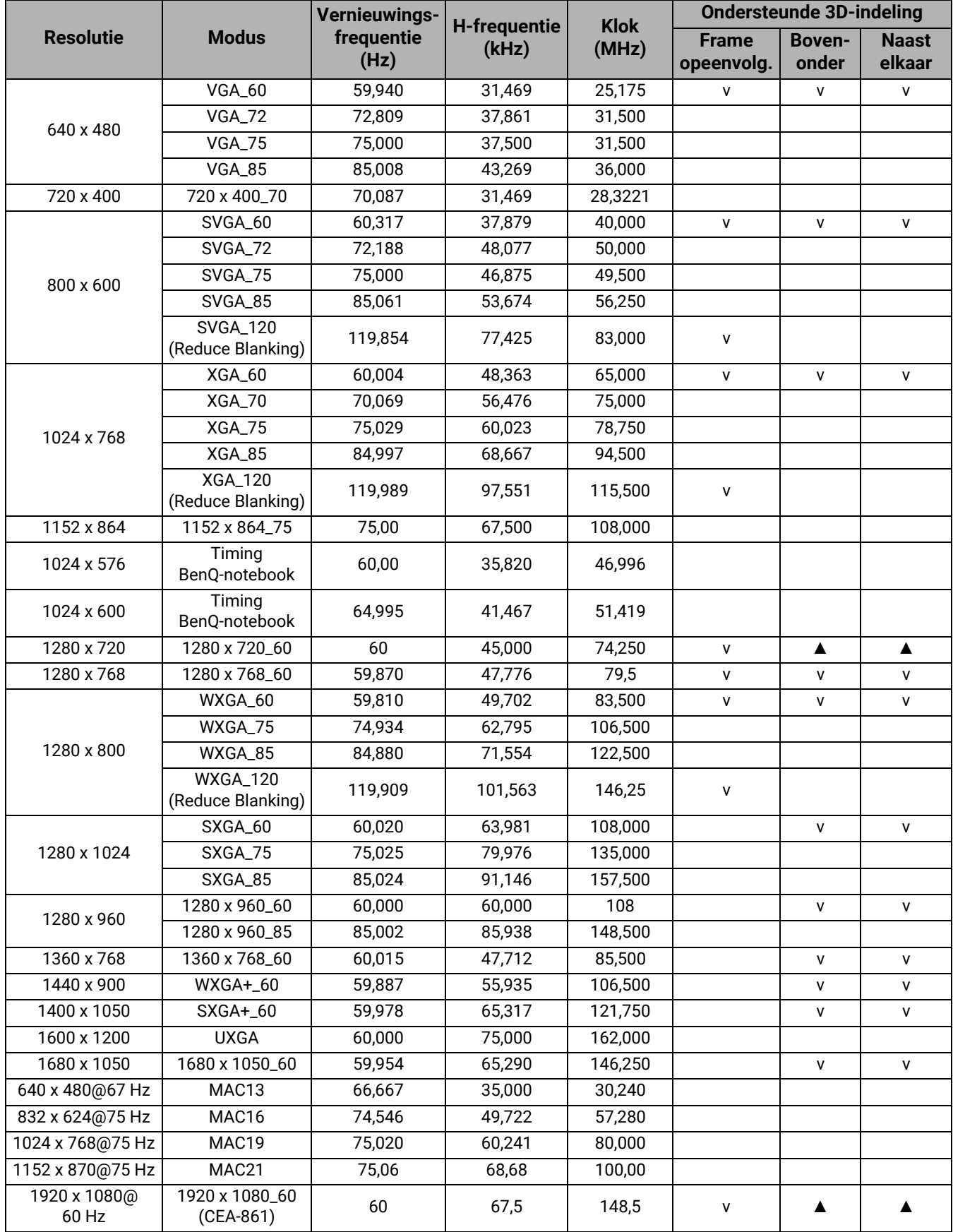

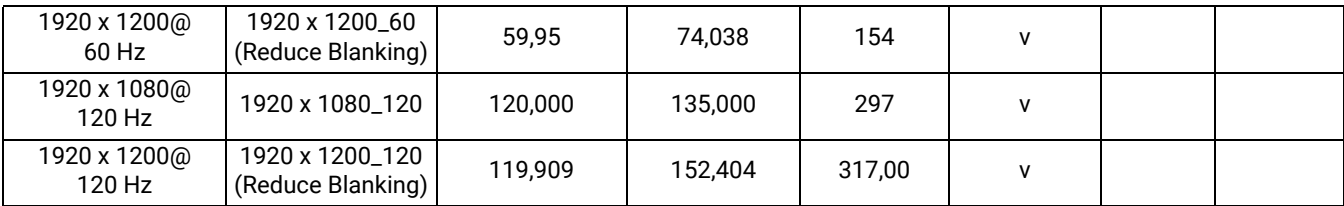

• ▲: Ondersteunt het automatisch detecteren en handmatig instellen van 3D-formaat.

• V: Ondersteunt het handmatig instellen van 3D-formaat.

• De hierboven getoonde timings worden mogelijk niet ondersteund wegens beperkingen van het EDID-bestand en de VGA grafische kaart. Het is mogelijk dat sommige timings niet kunnen worden gekozen.

#### • Videotimings

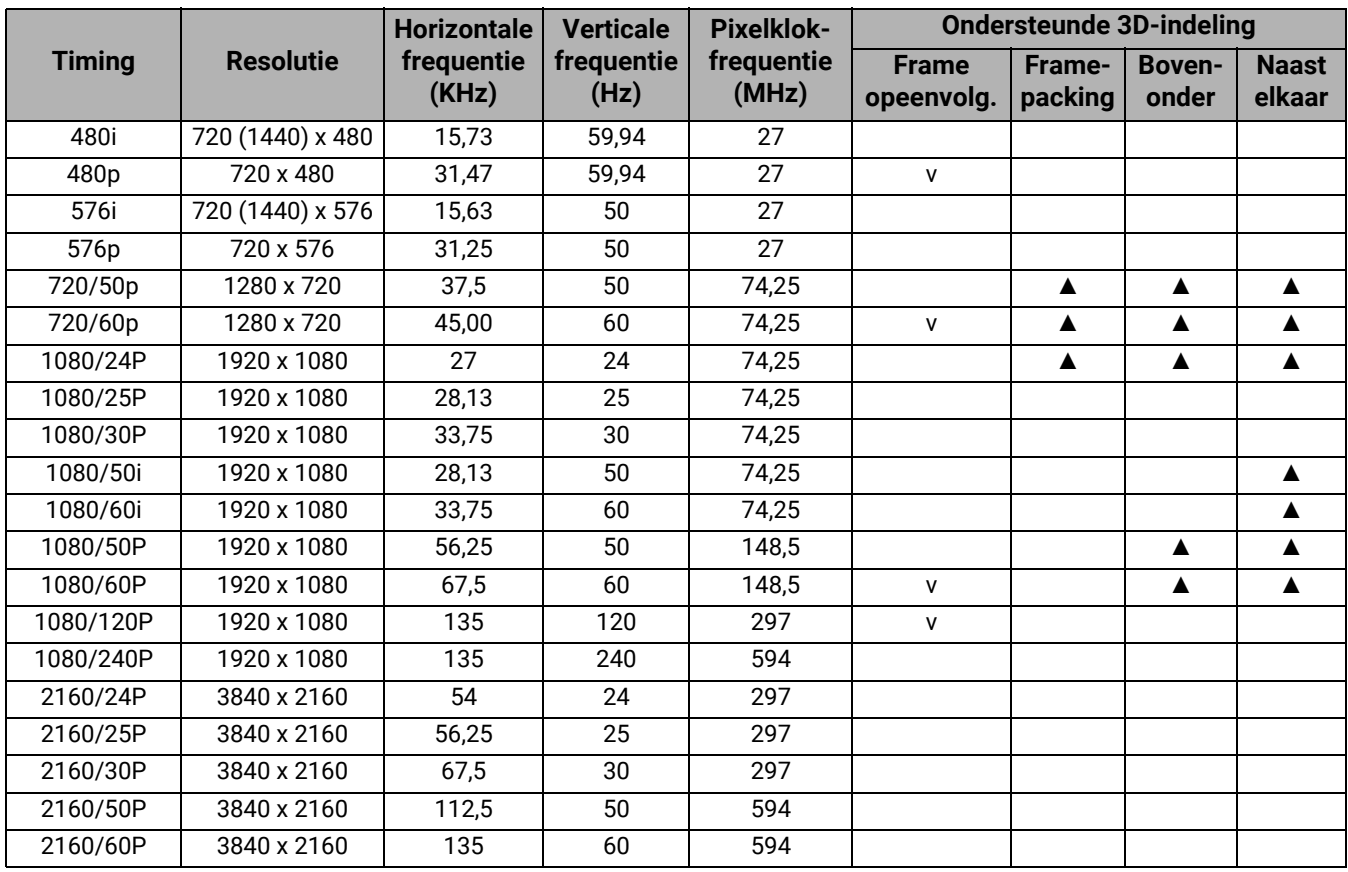

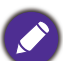

• ▲: Ondersteunt het automatisch detecteren en handmatig instellen van 3D-formaat.

• V: Ondersteunt het handmatig instellen van 3D-formaat.

• De hierboven getoonde timings worden mogelijk niet ondersteund wegens beperkingen van het EDID-bestand en de VGA grafische kaart. Het is mogelijk dat sommige timings niet kunnen worden gekozen.

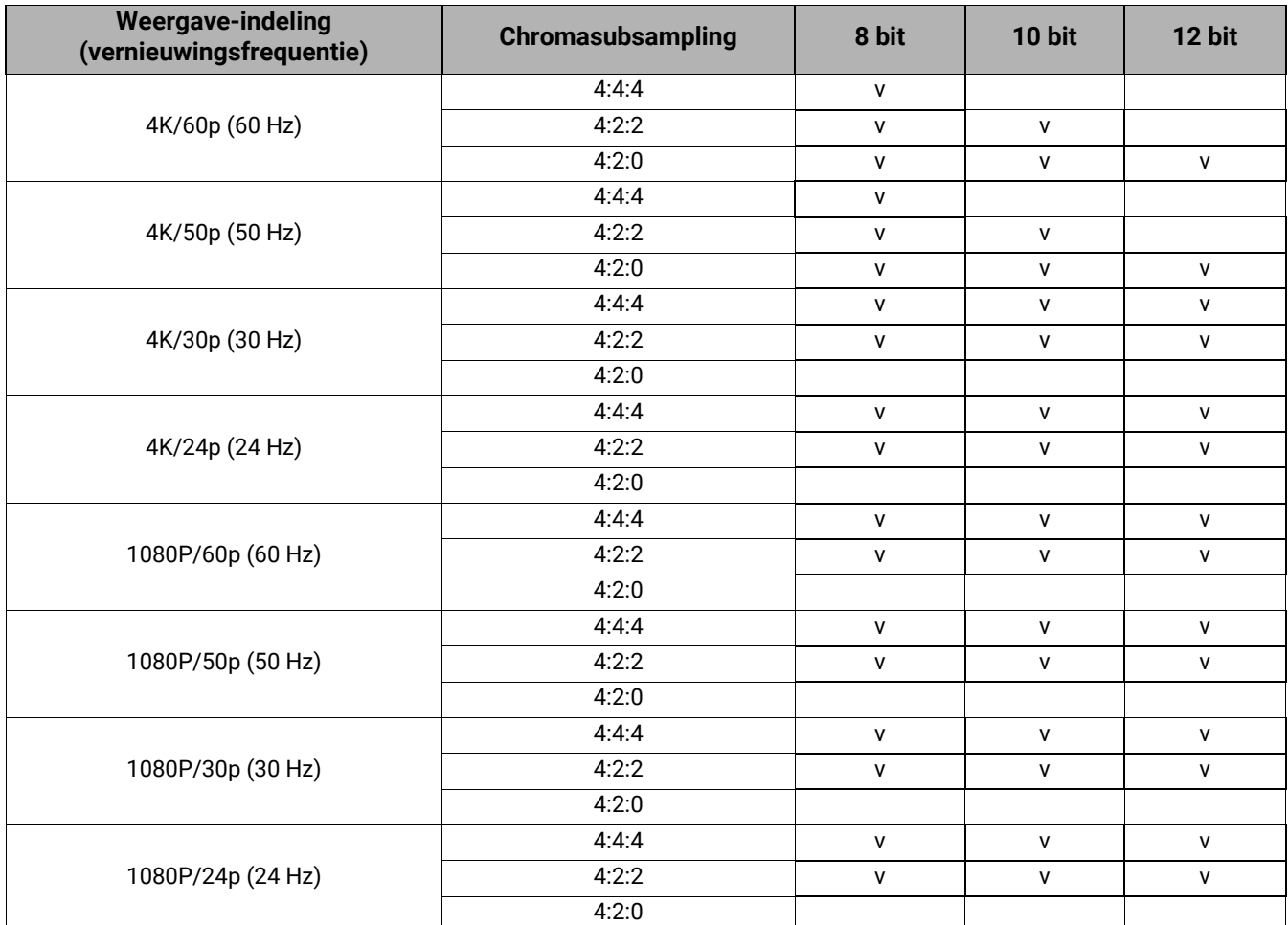

• Ondersteunde detailtimings voor sampling en kleurdiepte

### <span id="page-50-0"></span>RS232-opdracht

### RS232 - pintoekenning

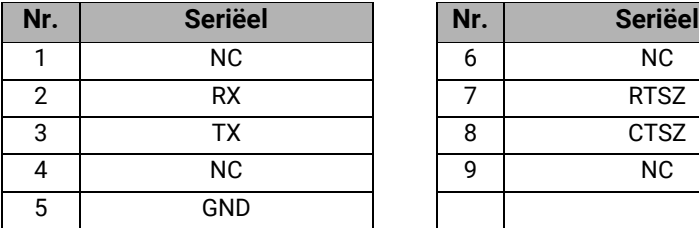

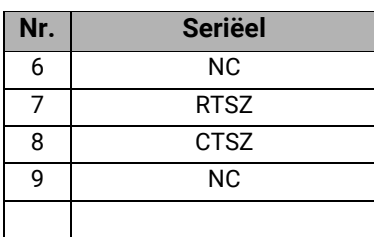

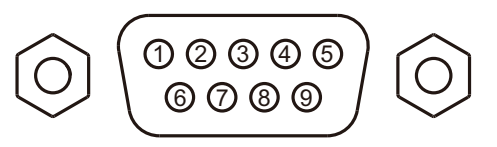

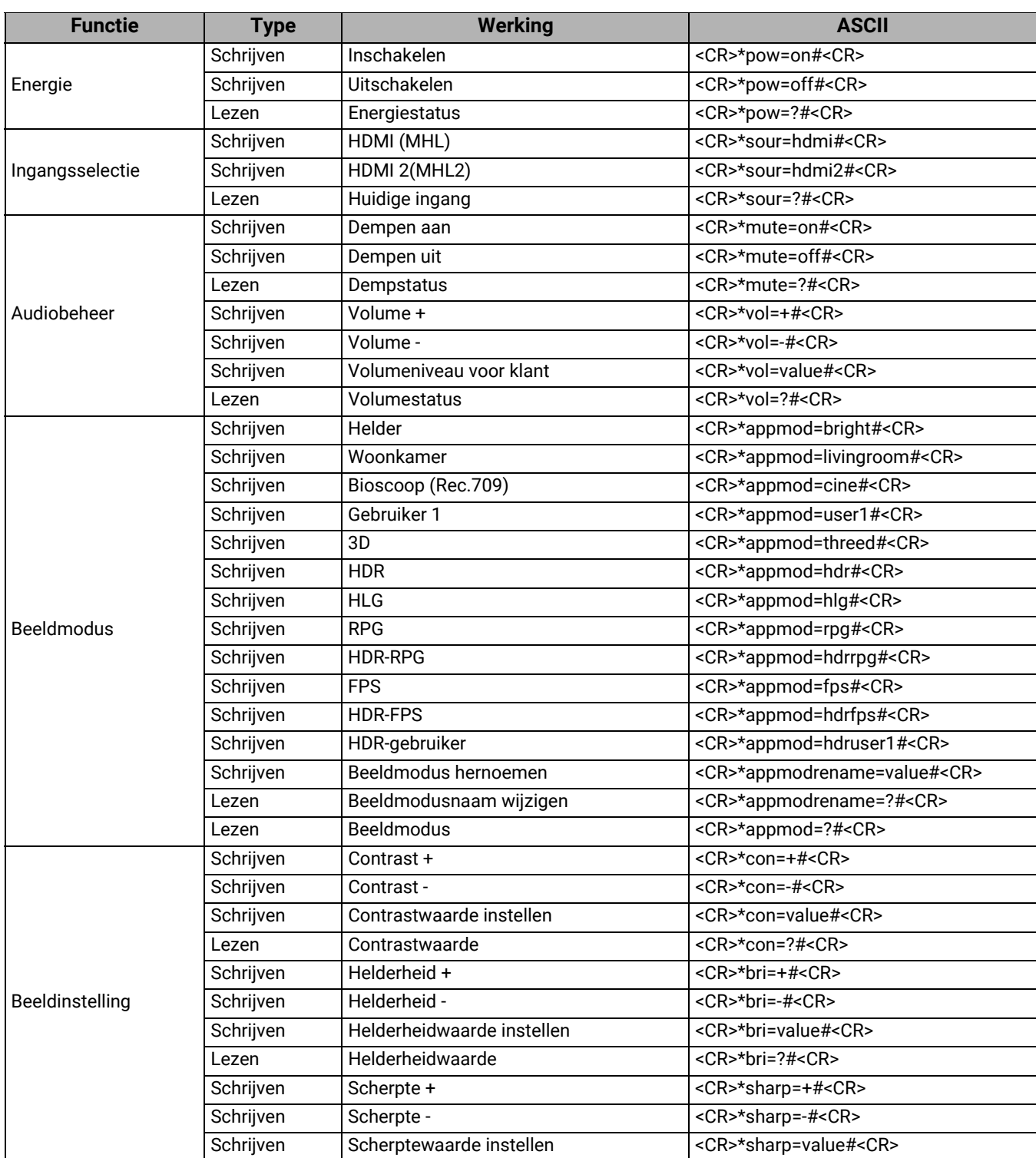

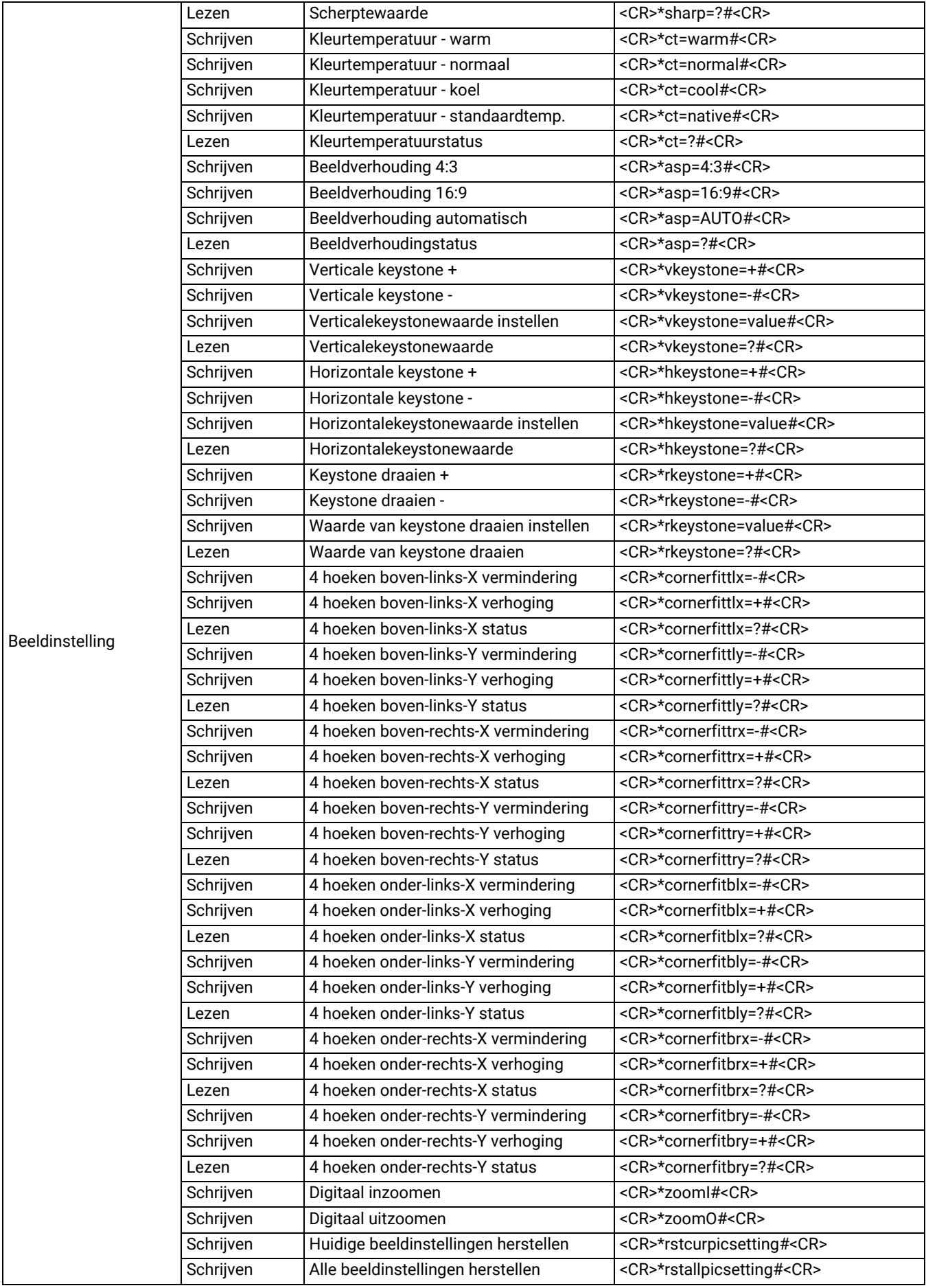

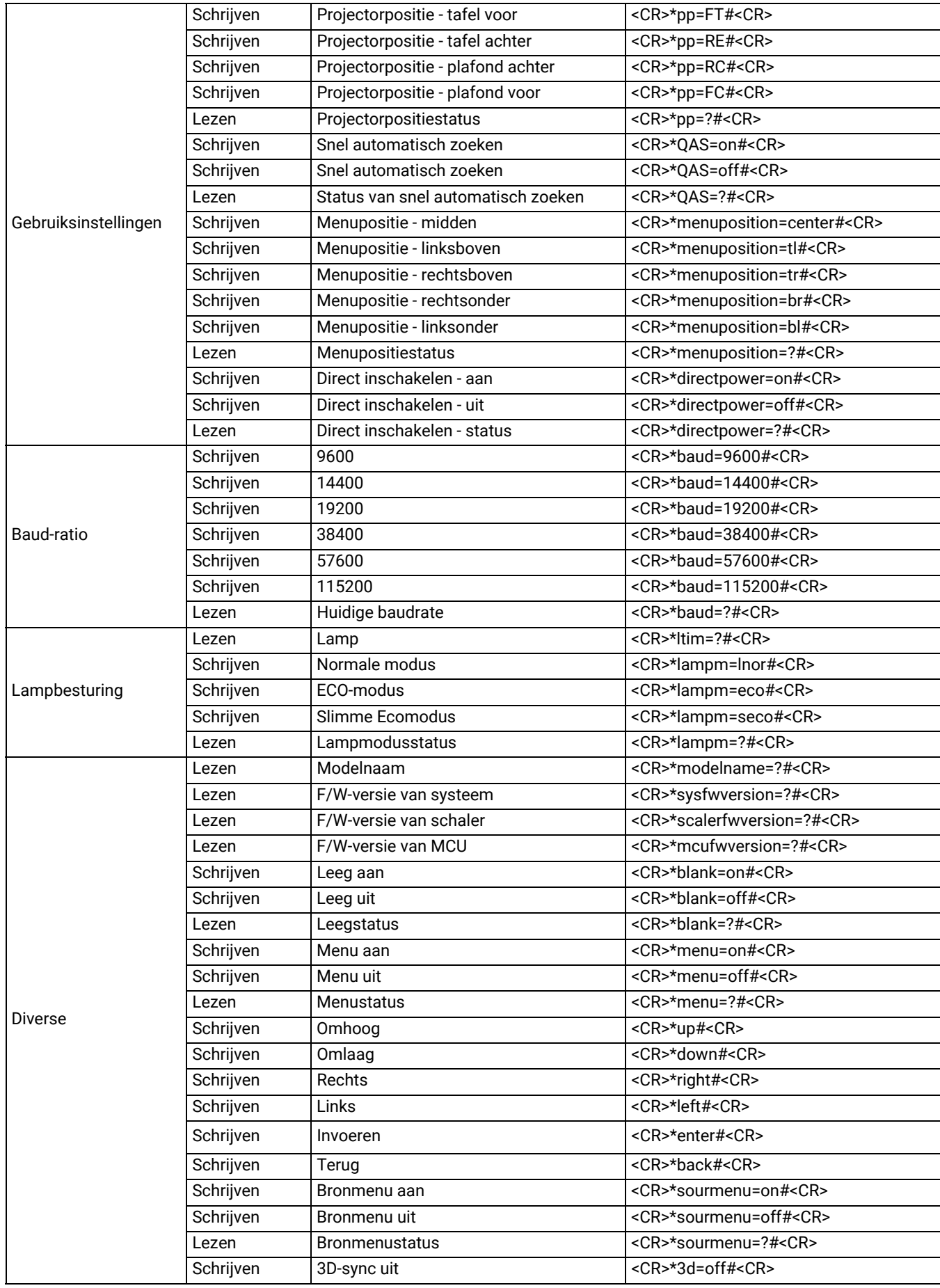

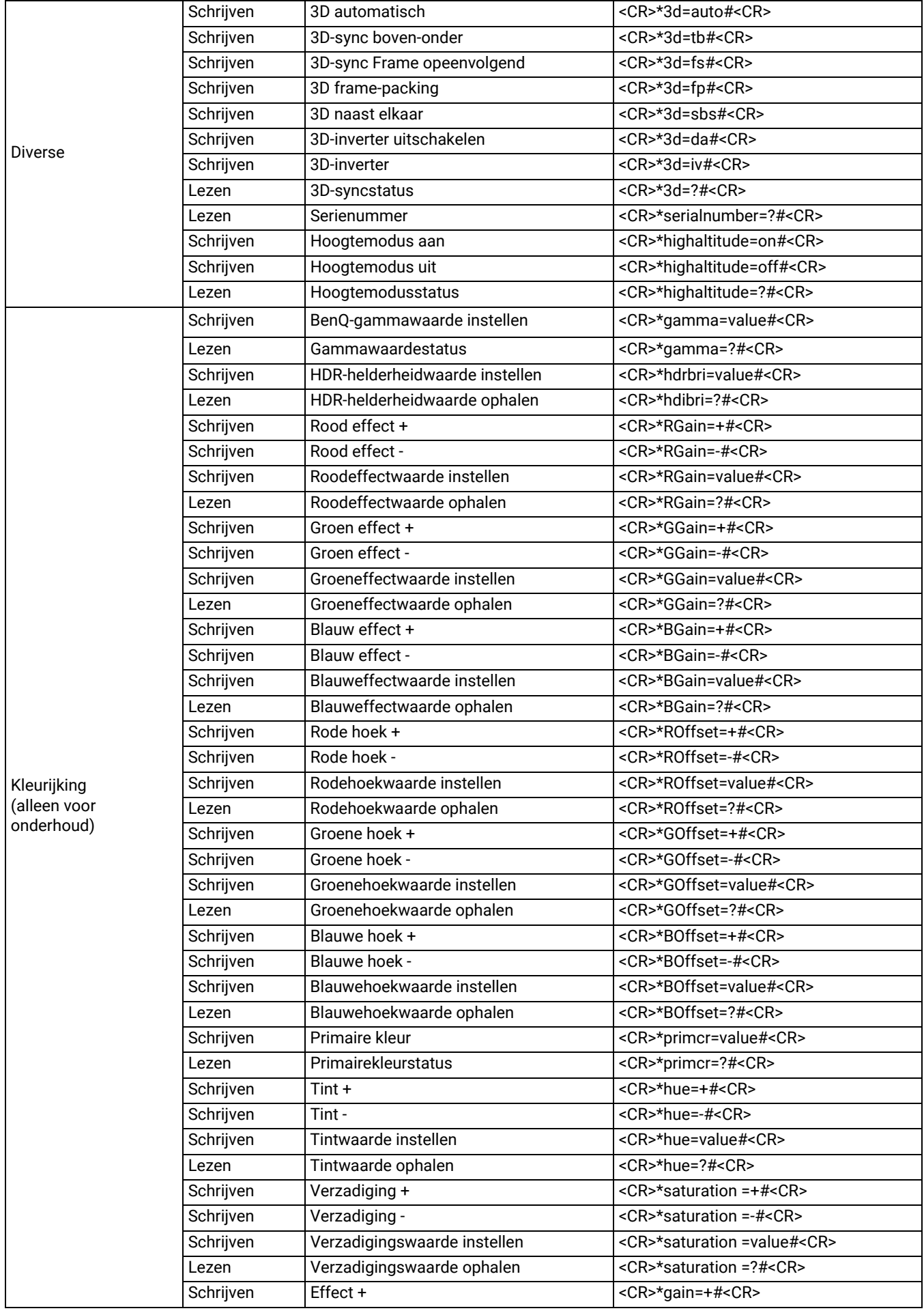

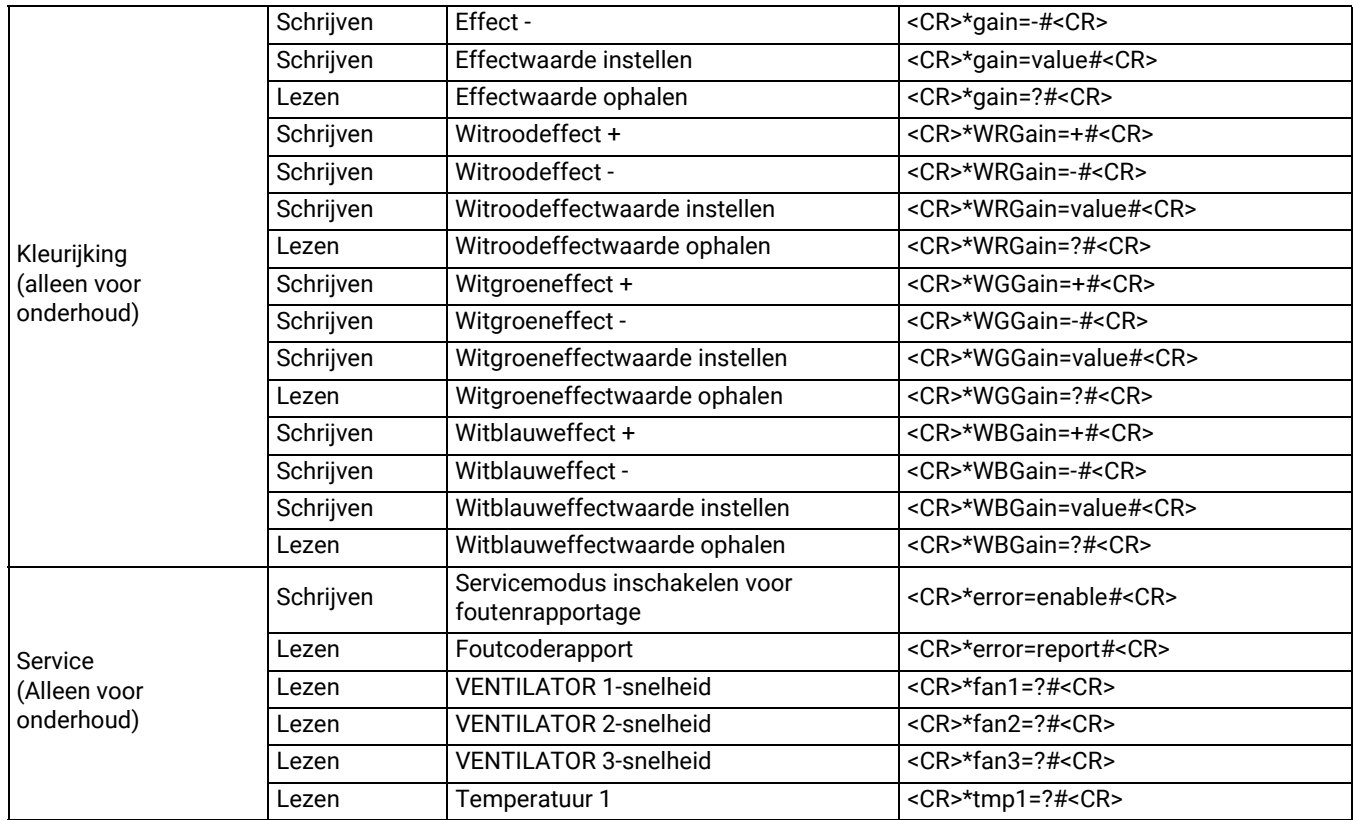